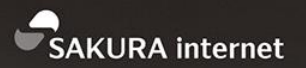

# シラサギハンズオン in 鹿児島

### **powered by** さくらのクラウド

DAY

2017/10/11

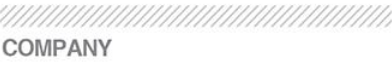

さくらインターネット株式会社 ┃ コミュニティマネージャー ┃ 法林 浩之

**DEPARTMENT** 

ЧИНИНИНИНИНИНИНИН **NAME** 

https://www.sakura.ad.jp/

*AHHHHHHHHHHHHHHHHH* 

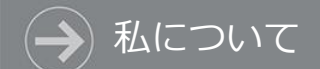

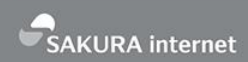

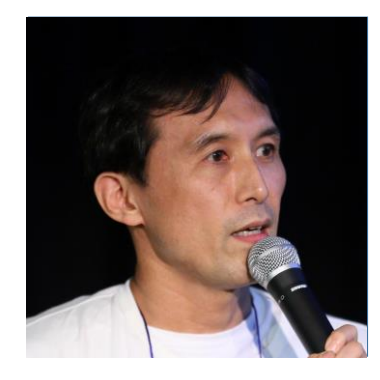

#### **Facebook 法林 浩之**

写真 **Twitter @hourin**

**どんな人?**

- ・フリーランスエンジニア
- ・さくらインターネット コミュニティマネージャー
	- 会社主催イベントの運営
	- 社外イベント対応(協賛/出展/登壇/取材など)
	- 技術記事の執筆
- **・**日本UNIXユーザ会 幹事 (元会長)
	- さまざまなコミュニティと共同でイベントを開催
	- 全国各地のイベントで研究会を開催
- ・くわしくは「法林浩之」で検索

#### さくらインターネットについて

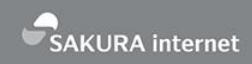

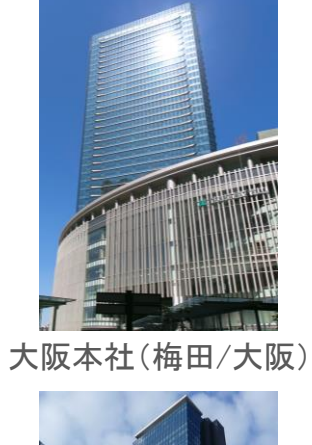

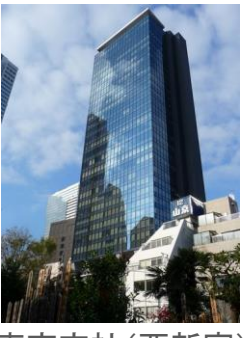

東京支社(西新宿)

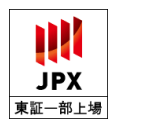

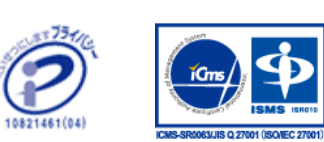

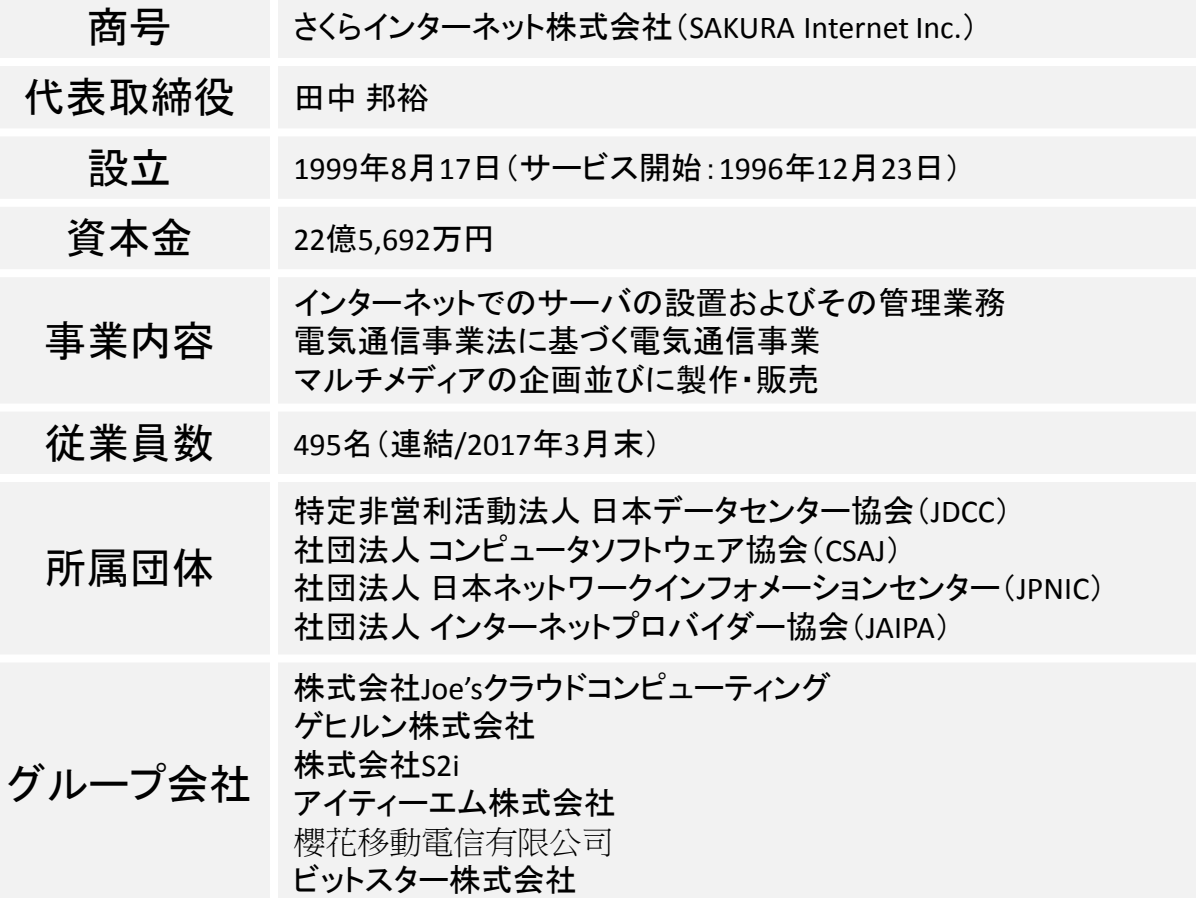

さくらインターネットの事業領域

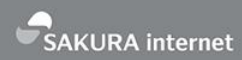

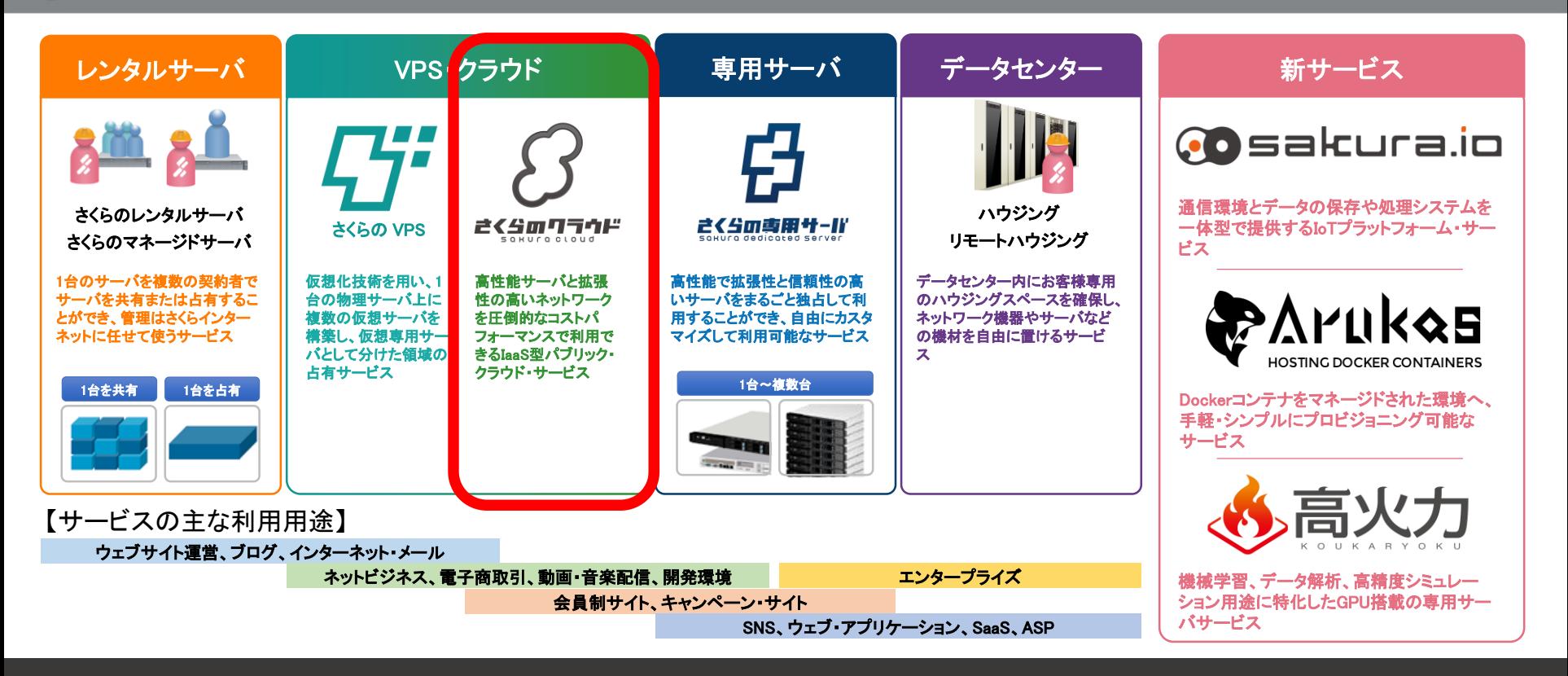

### 新しい社会のインフラを支えながら、最先端のサービスを構築

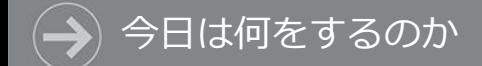

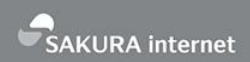

- さくらのクラウドにログイン
- スタートアップスクリプトを使ったサーバ作成

(サーバ作成の合間に)

- シラサギの概要説明
- さくらのクラウドの概要説明

(サーバ作成が完了したら)

• シラサギを使ったウェブサイト構築

# さくらのクラウドに ログイン

#### コントロールパネルにログイン

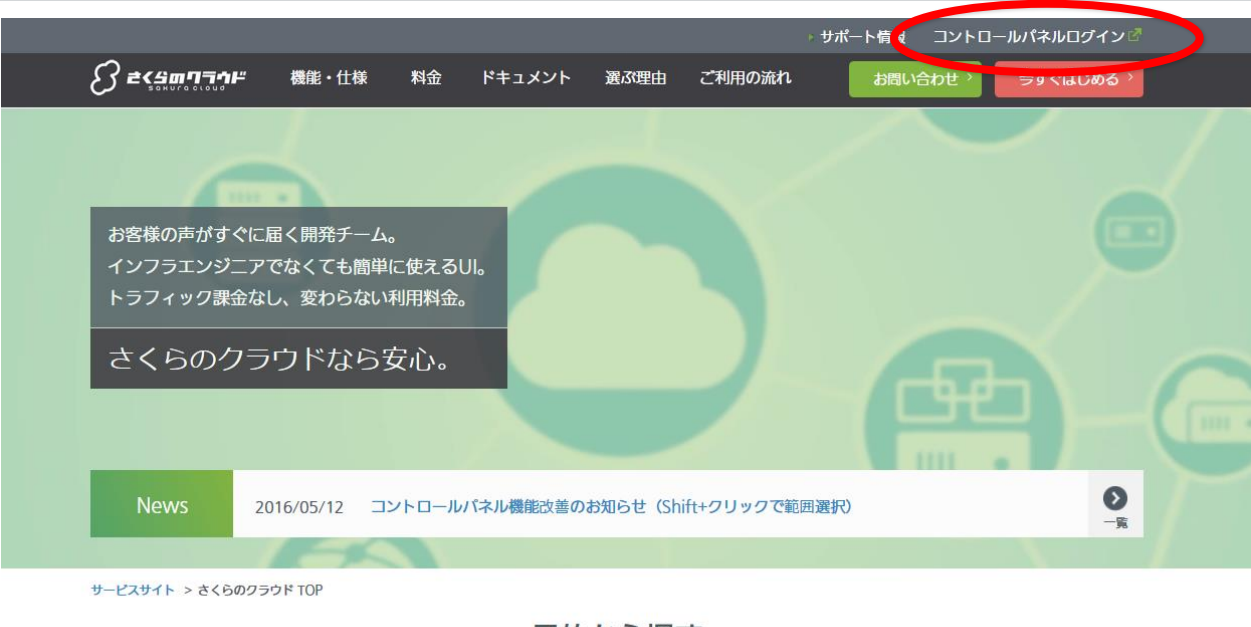

目的から探す

- 「さくらのクラウド」で検索し、サービスのWebサイトを表示します
	- URLは <http://cloud.sakura.ad.jp/> です
- サイトの上部にある「コントロールパネルログイン」をクリックします

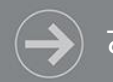

さくらのクラウド コントロールパネル ログイン

% SAKURA Internet

会員ID

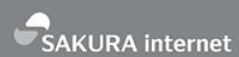

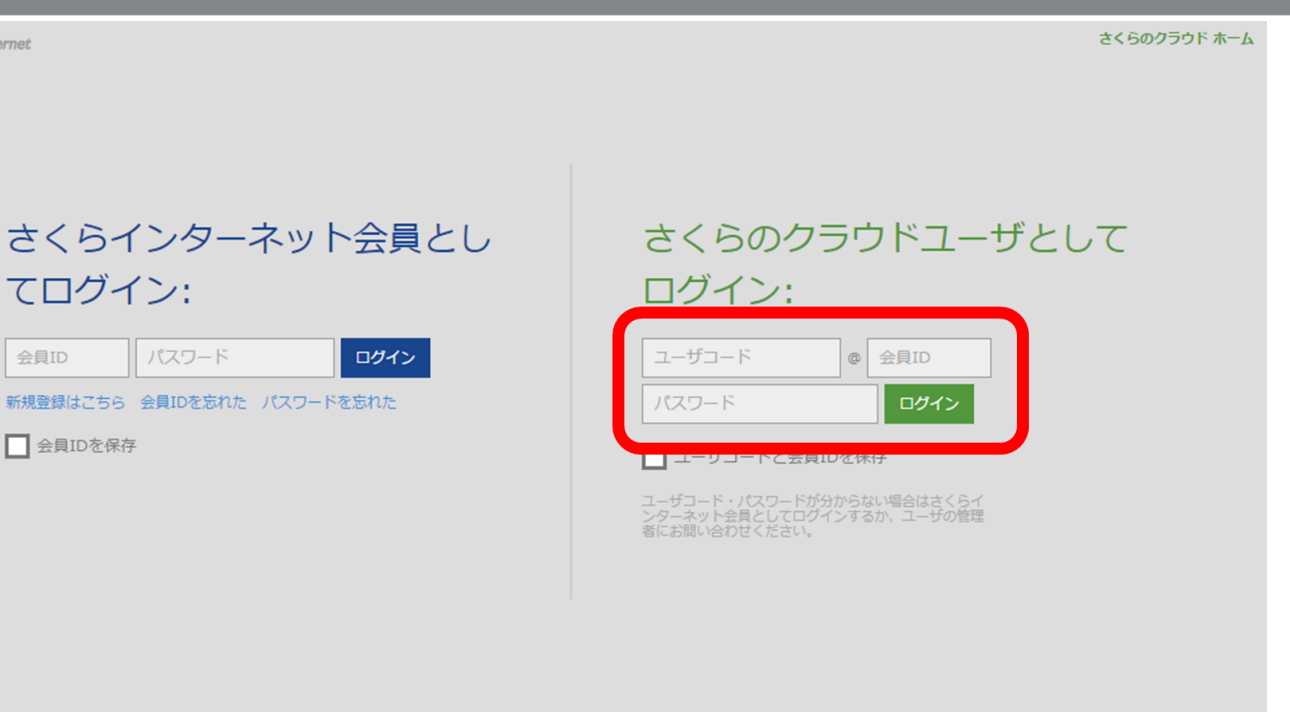

個人情報保護ポリシー 約款

@ 2016 SAKURA Internet Inc.

### 「さくらのクラウドユーザとしてログイン:」に、ユーザコード、 会員ID、パスワードを入力します

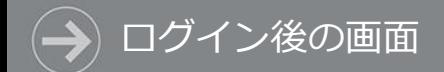

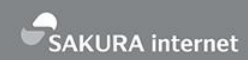

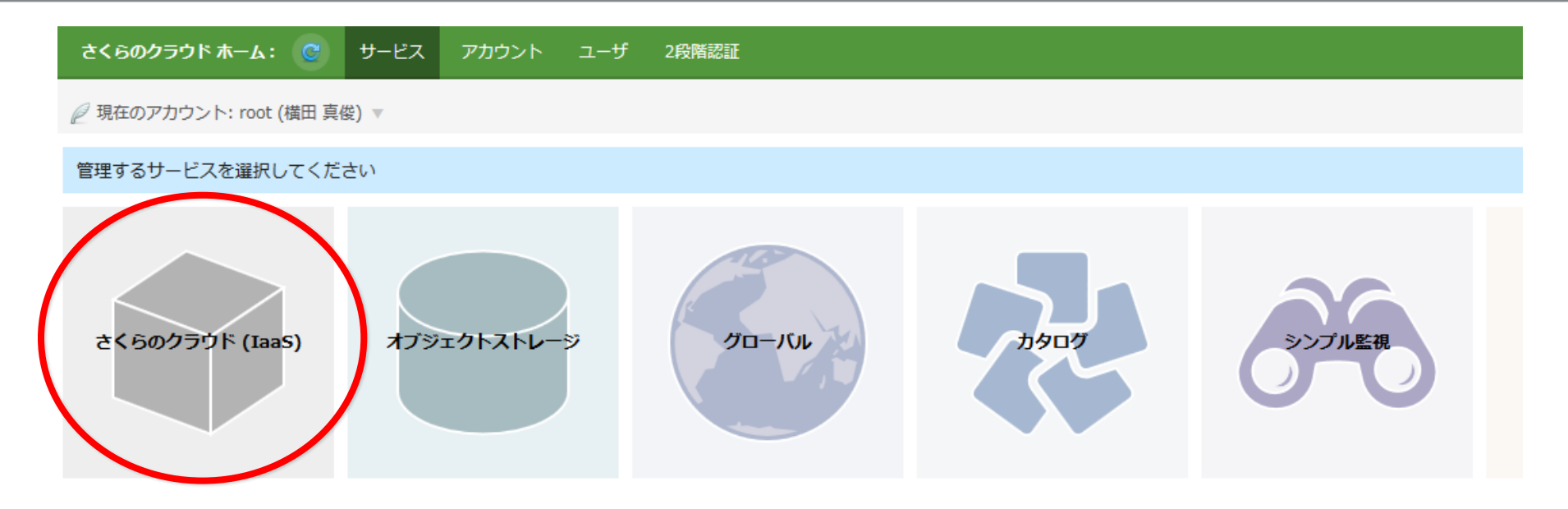

#### ログインできたら、このような画面が表示されますので、 [さくらのクラウド (IaaS) ]をクリックしてください

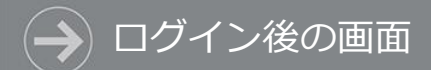

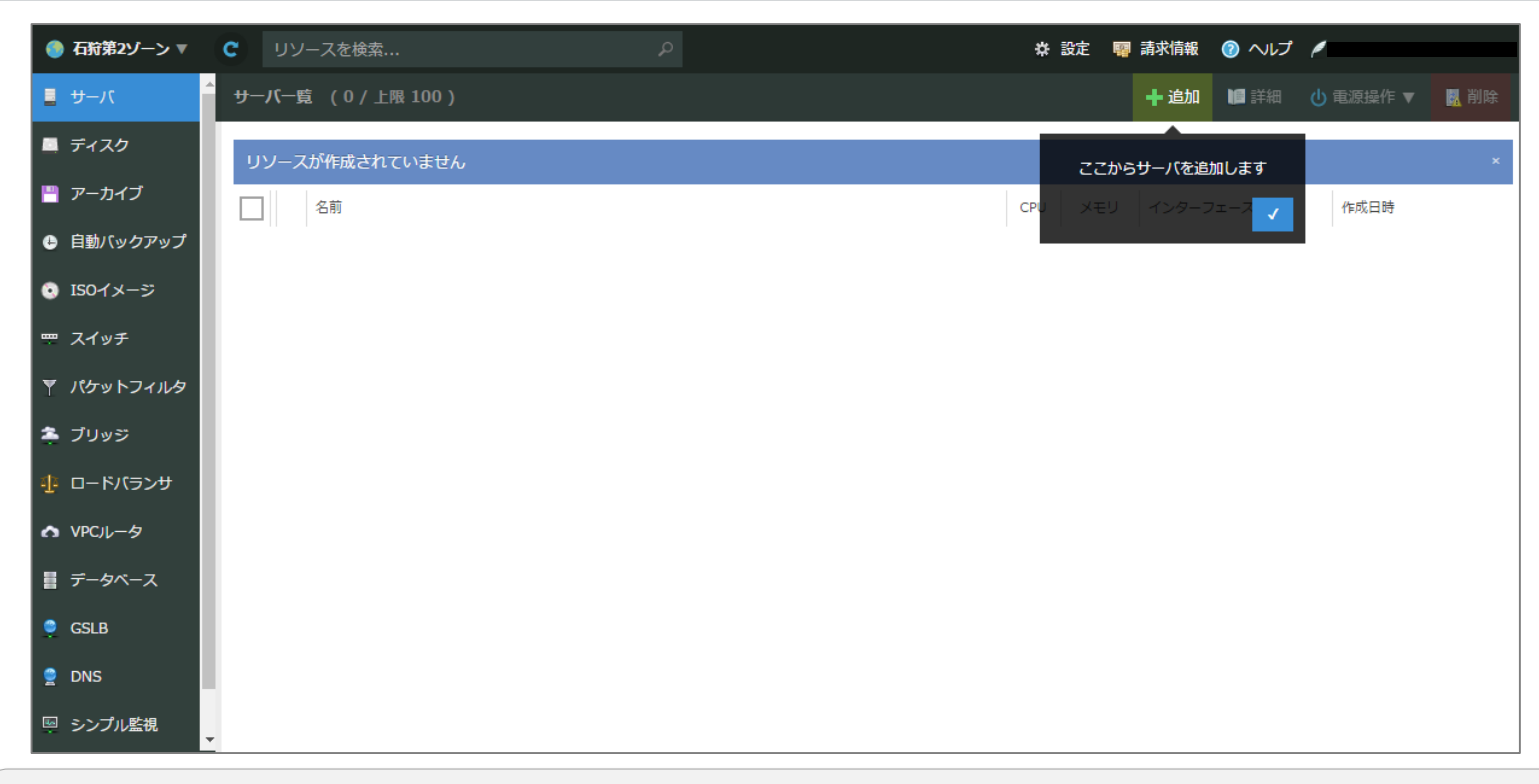

#### [さくらのクラウド(IaaS)]をクリックすると、 さくらのクラウドの管理画面が表示されます

# スタートアップスクリプトを 使ったサーバ作成

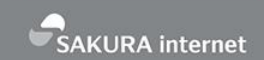

- スタートアップスクリプトは、サーバを作成する際に シェルスクリプトを実行する機能です。
- これを使うと、例えばこんなことができます。
	- 必要なアプリケーションがインストール済みのサーバを作る
	- 多数のユーザを登録し、起動直後にログインできるようにする
	- サーバ内の各種設定を自動的に行う

スタートアップスクリプトとは

- 当社にて公開しているスタートアップスクリプトの例
	- LAMP(Apache + MySQL + PHP), WordPress, Redmine, Ruby on Rails など
- 自分で作成したスクリプトを使うこともできます。

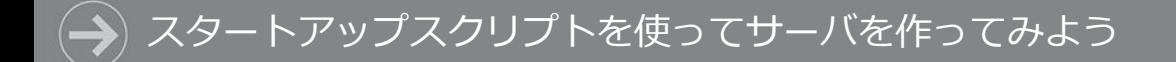

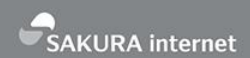

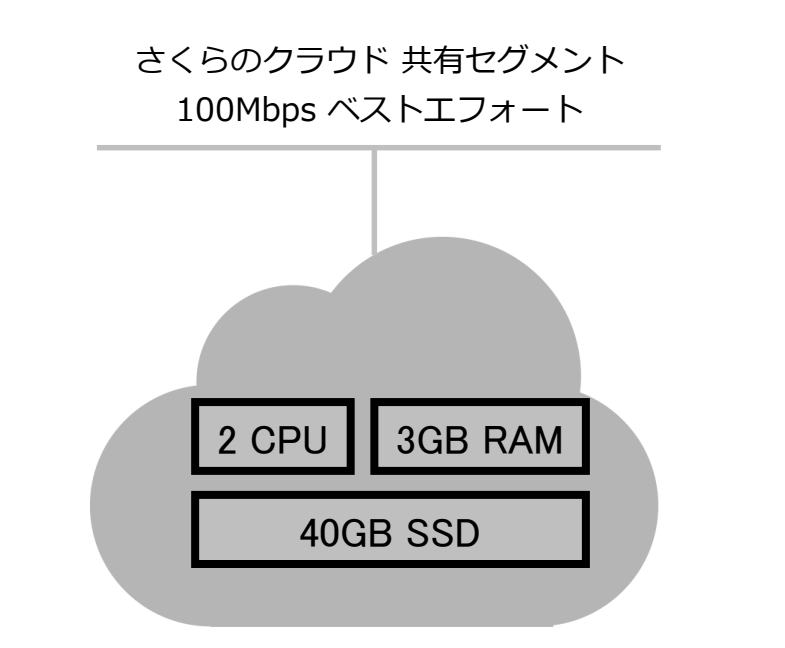

#### シラサギのスタートアップスクリプトを使って サーバを作成してみましょう CPU 2コア / メモリ 3GB / ディスク SSD 40GB / NIC 1個 / CentOS 7.x

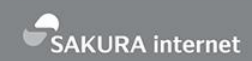

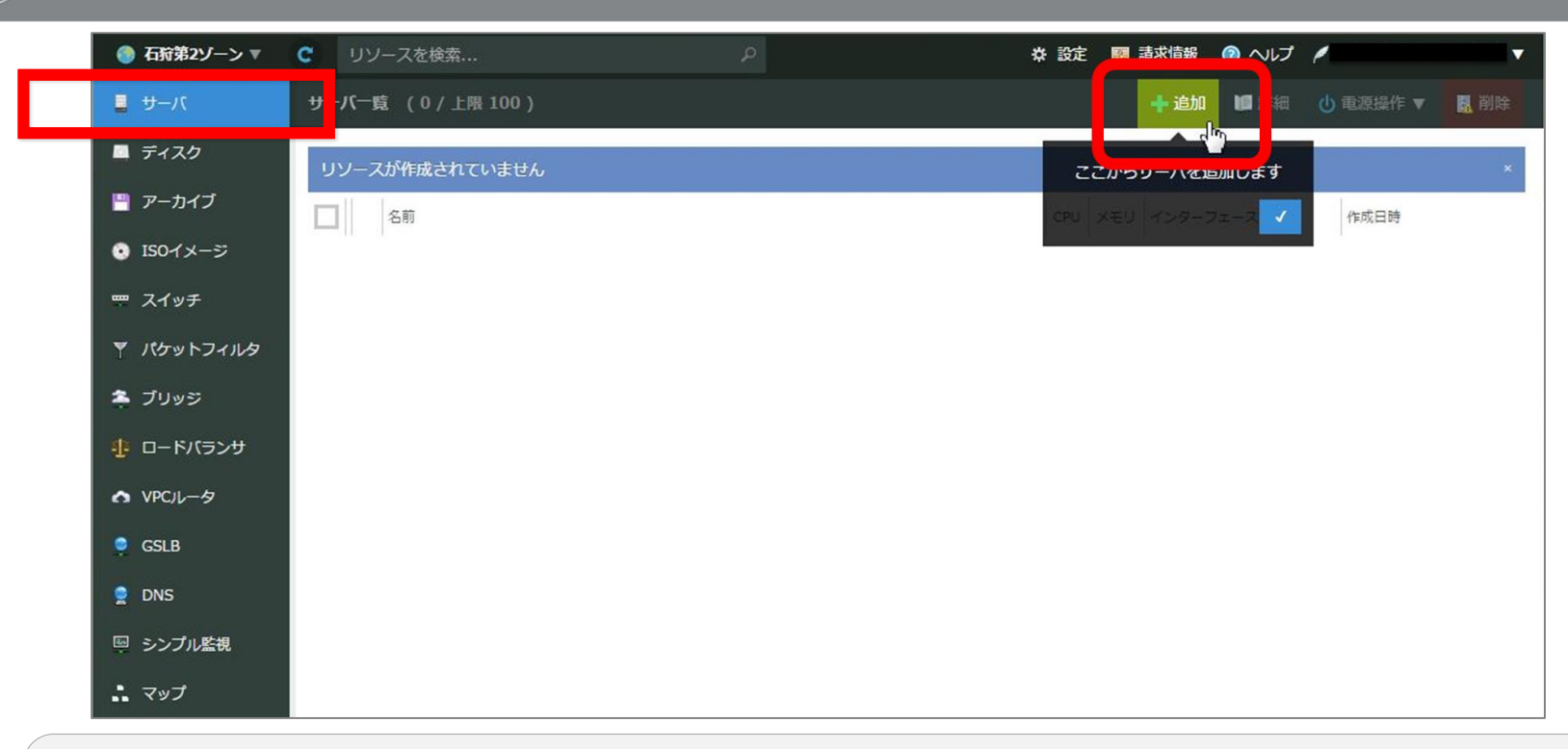

サーバの作成

#### メインメニューより「サーバ」をクリックします。 その後「追加」をクリックするとサーバ作成画面に移動します。

#### スタートアップスクリプトを使ってサーバを作ってみよう

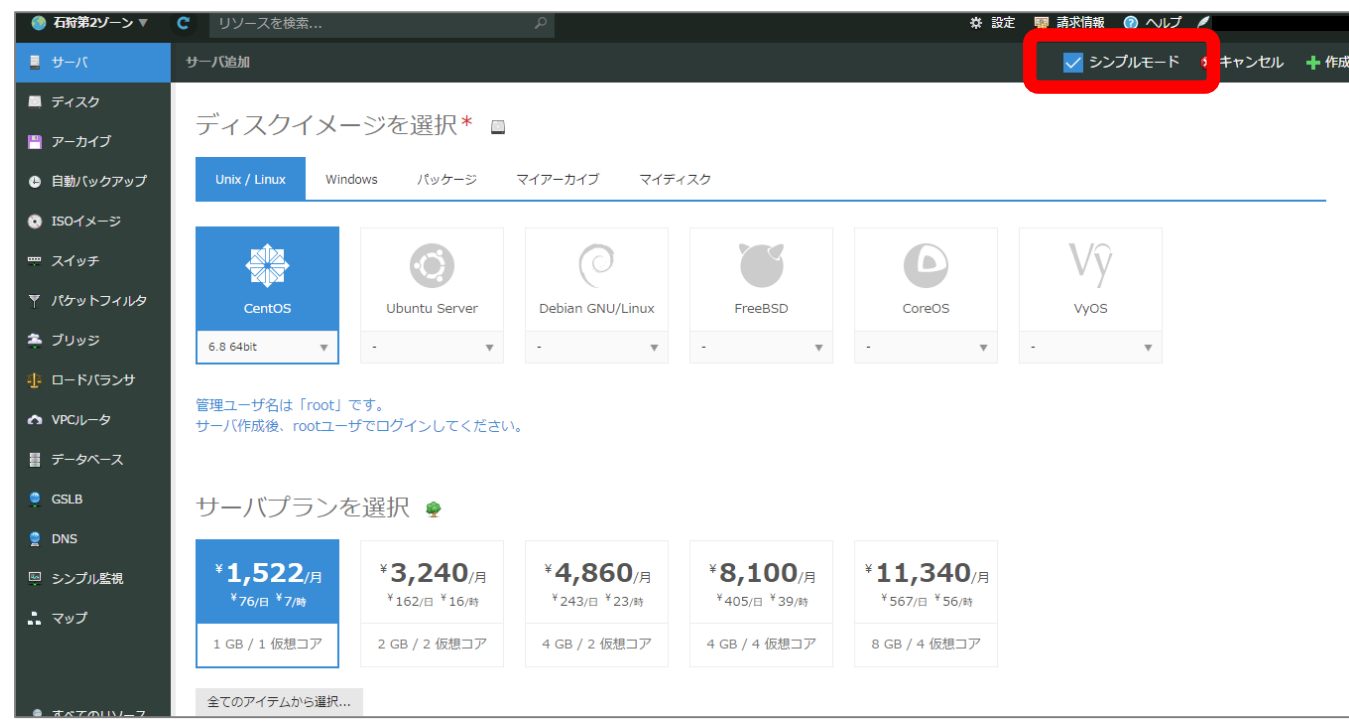

スタートアップスクリプトを利用する場合は 右上の【シンプルモード】のチェックを外します。

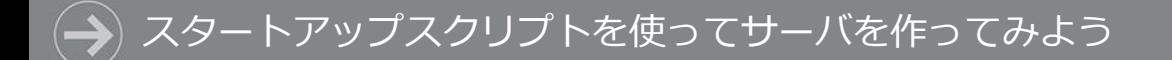

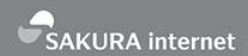

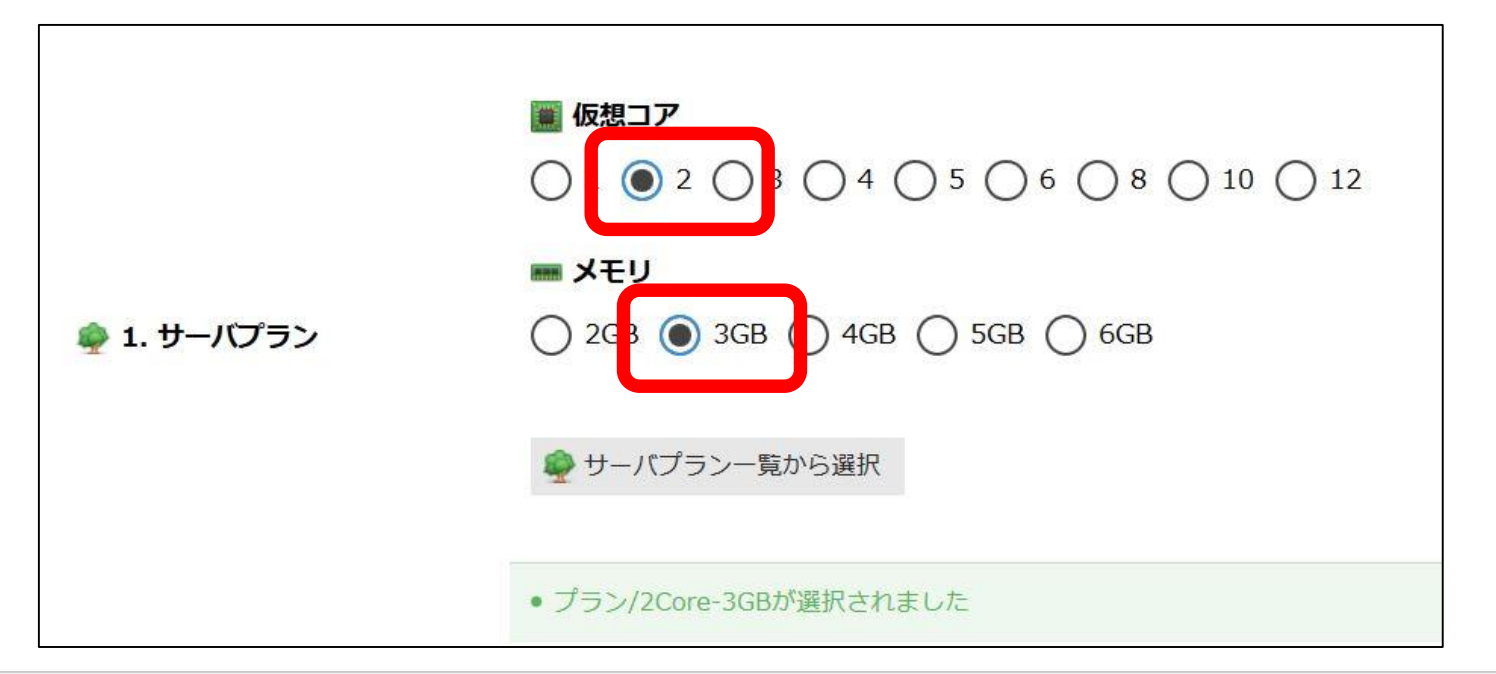

#### 「サーバプラン」では仮想サーバに割り当てる CPUとメモリ量を指定します。 仮想コアは【2】を、メモリは【3GB】を、それぞれ選択します。

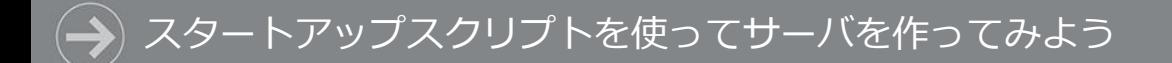

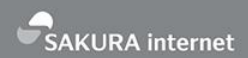

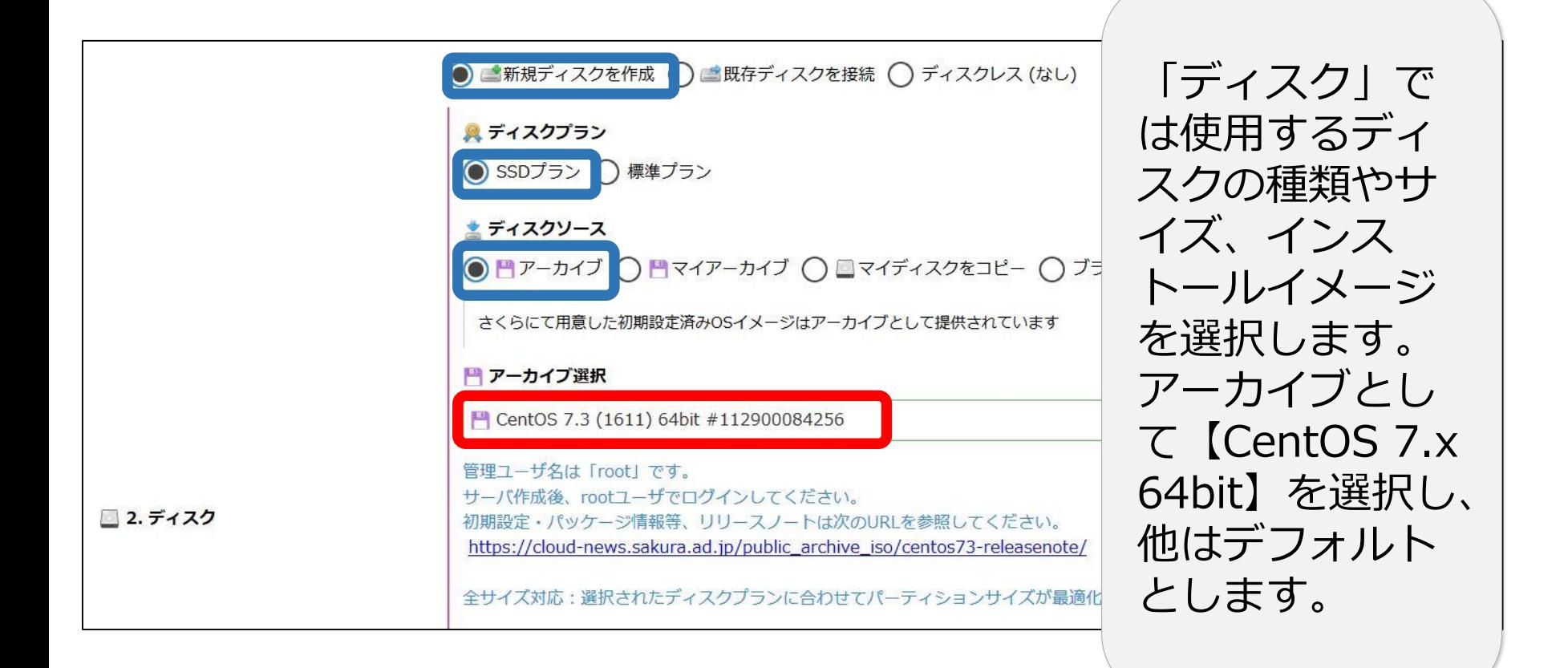

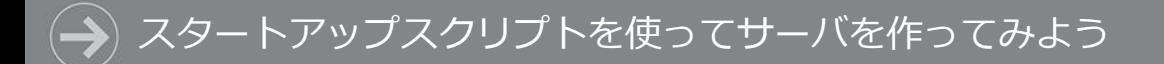

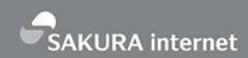

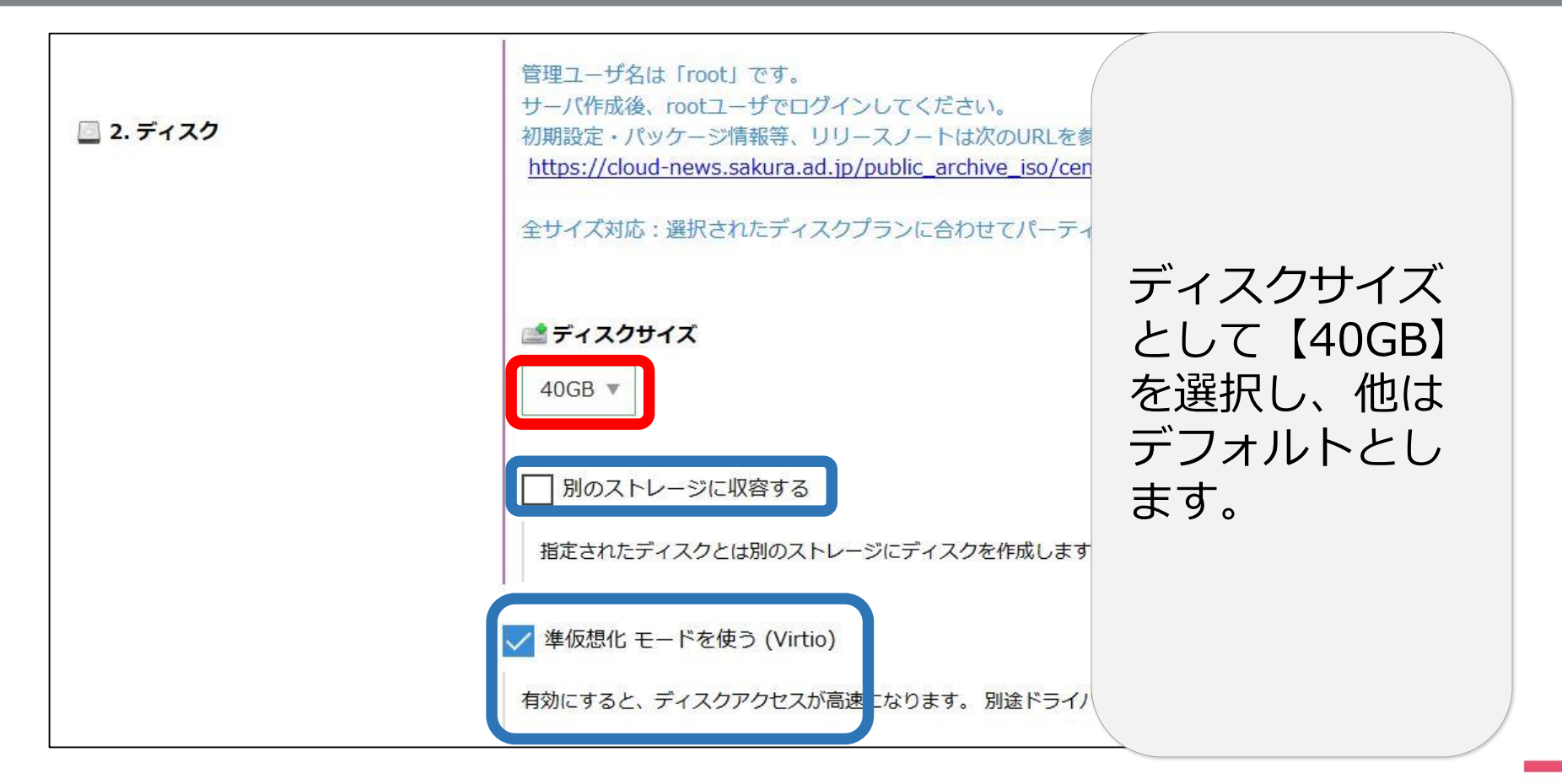

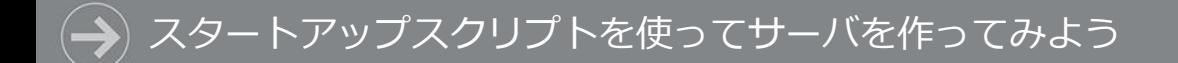

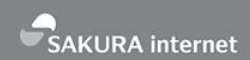

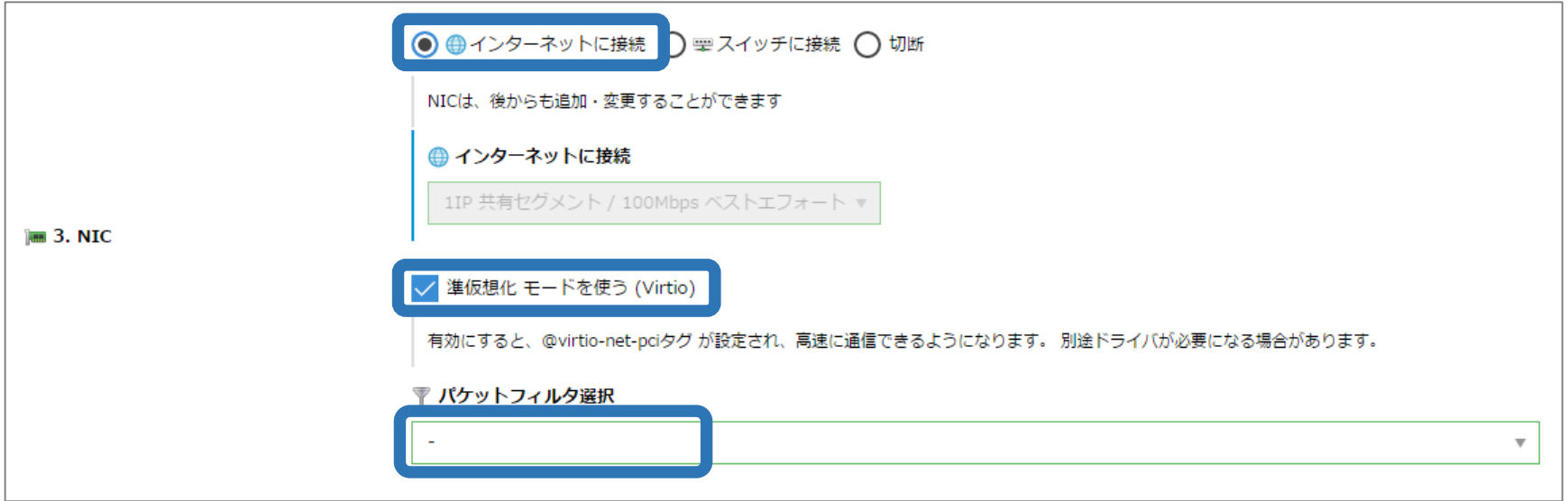

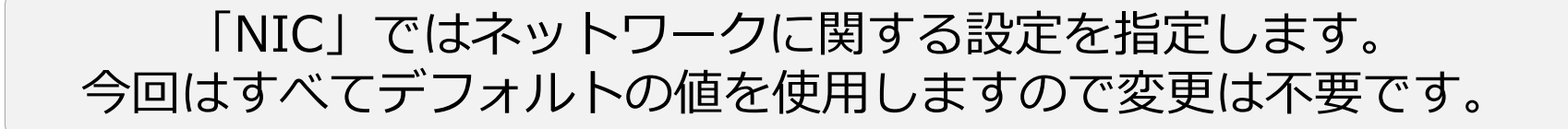

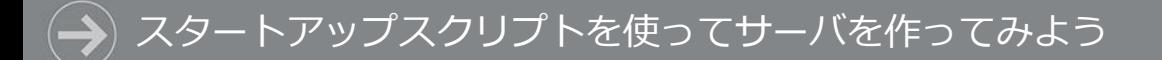

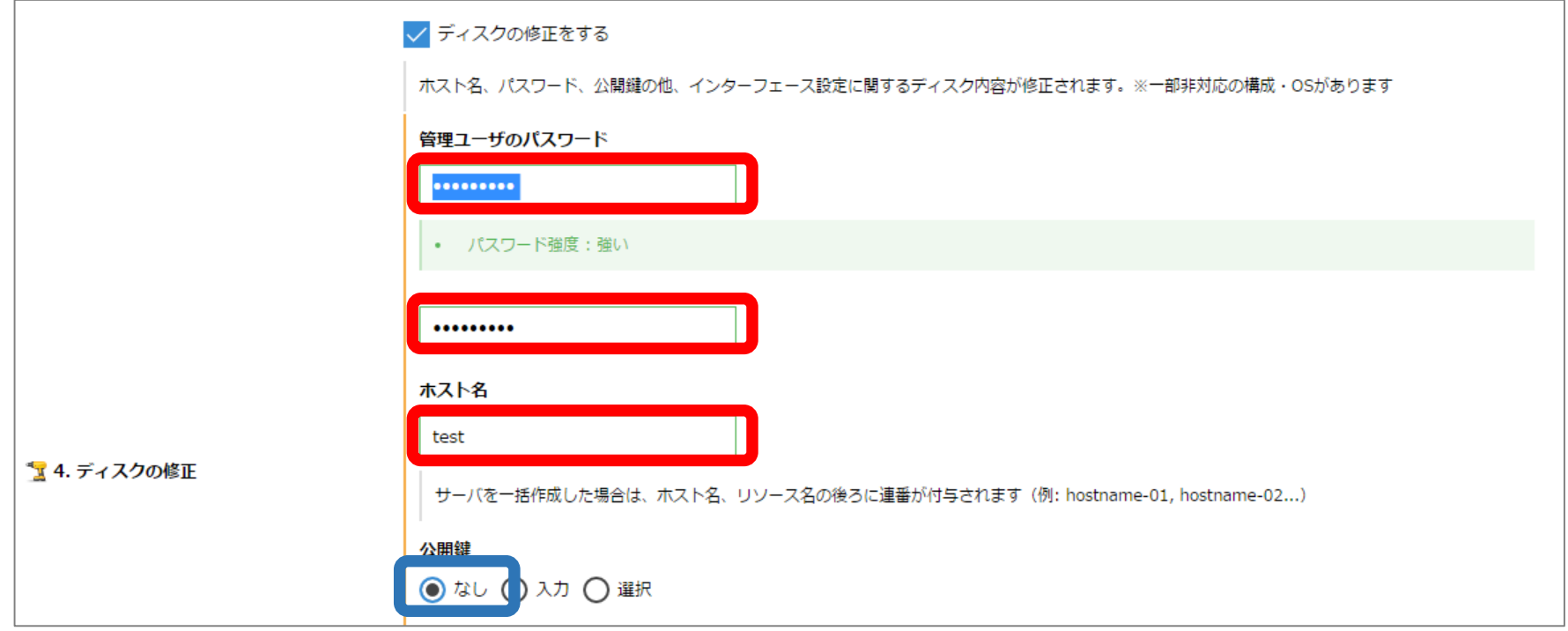

「ディスクの修正」ではOSに関する設定値を指定します。 管理ユーザのパスワードおよびホスト名は任意の値を入力します。 公開鍵は今回使用しないためデフォルトの【なし】を指定します。

SAKURA internet

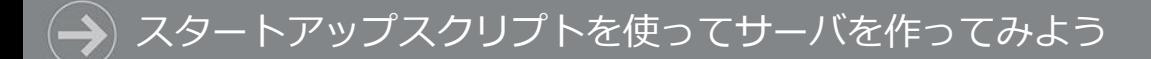

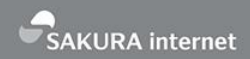

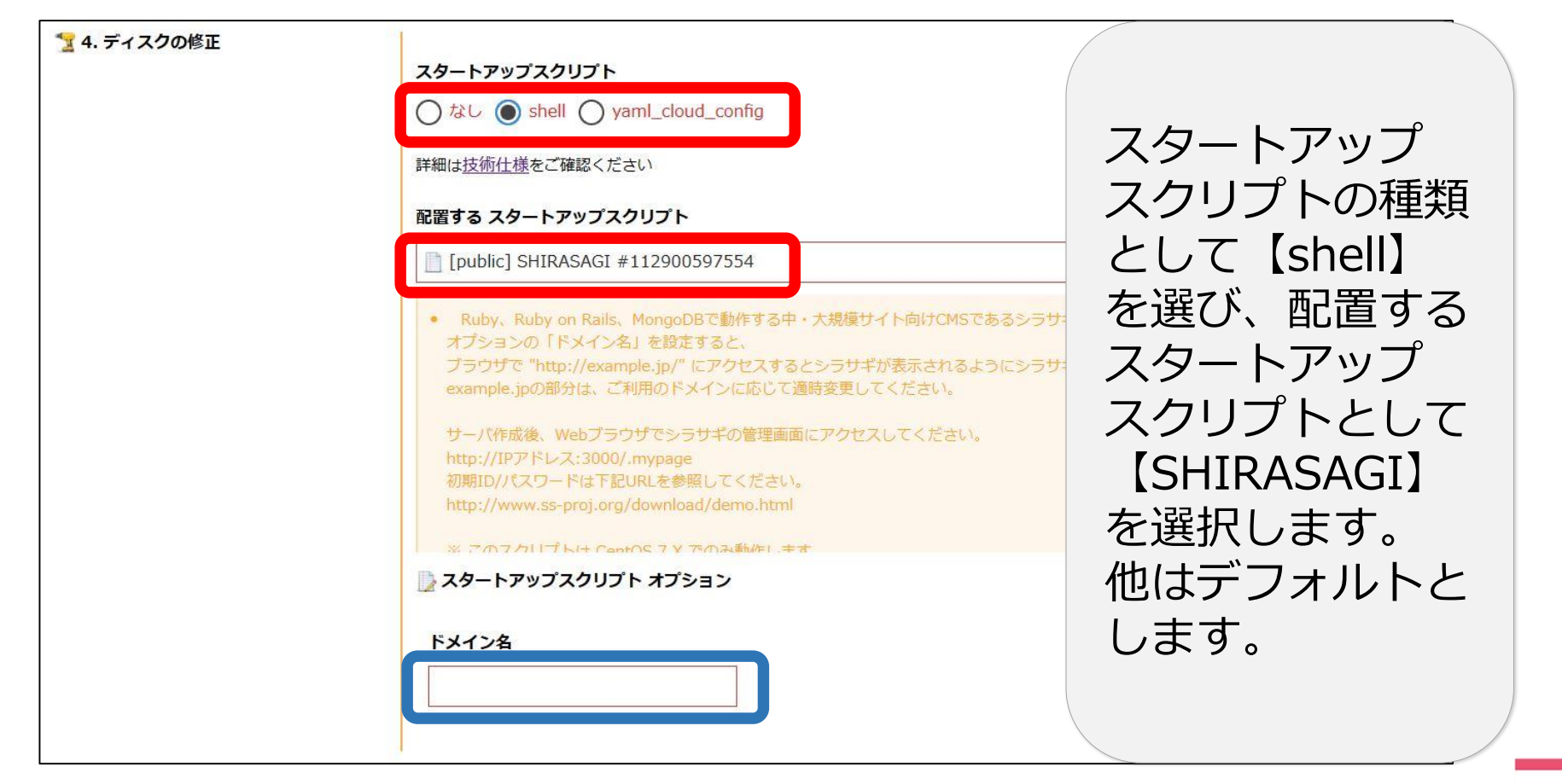

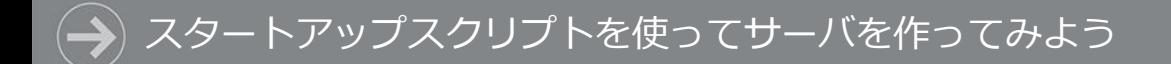

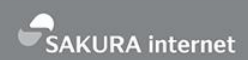

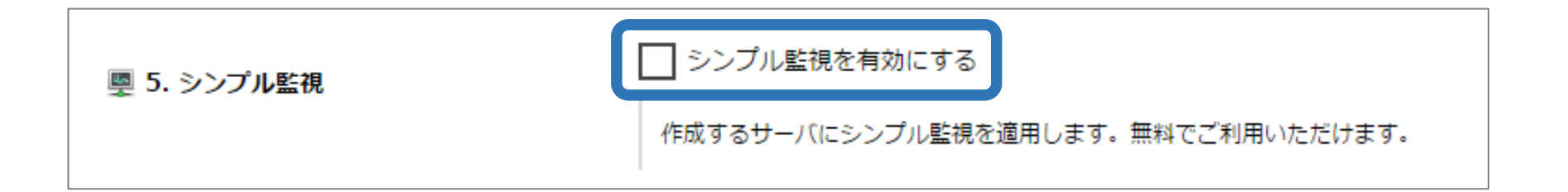

### 「シンプル監視」はさくらのクラウドで提供する 死活監視のサービスです。 今回は使用しないため、チェックなし(デフォルトのまま)で進めます。

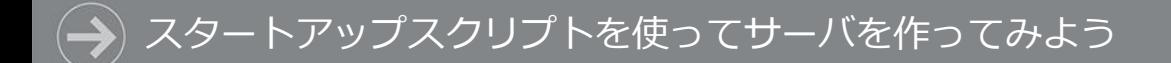

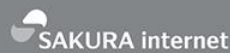

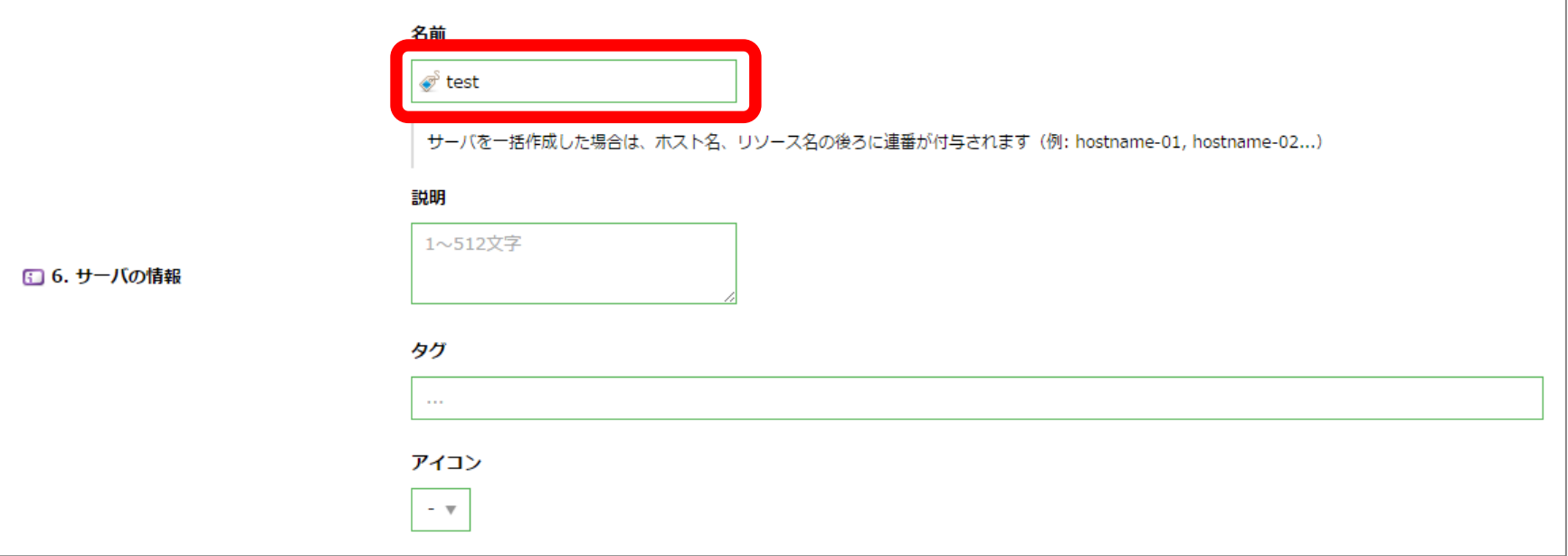

#### 「サーバの情報」は、コントロールパネル上で管理するための 情報を記述する項目です。 「名前」の項目に、判別がつくような任意の名称を入力します。

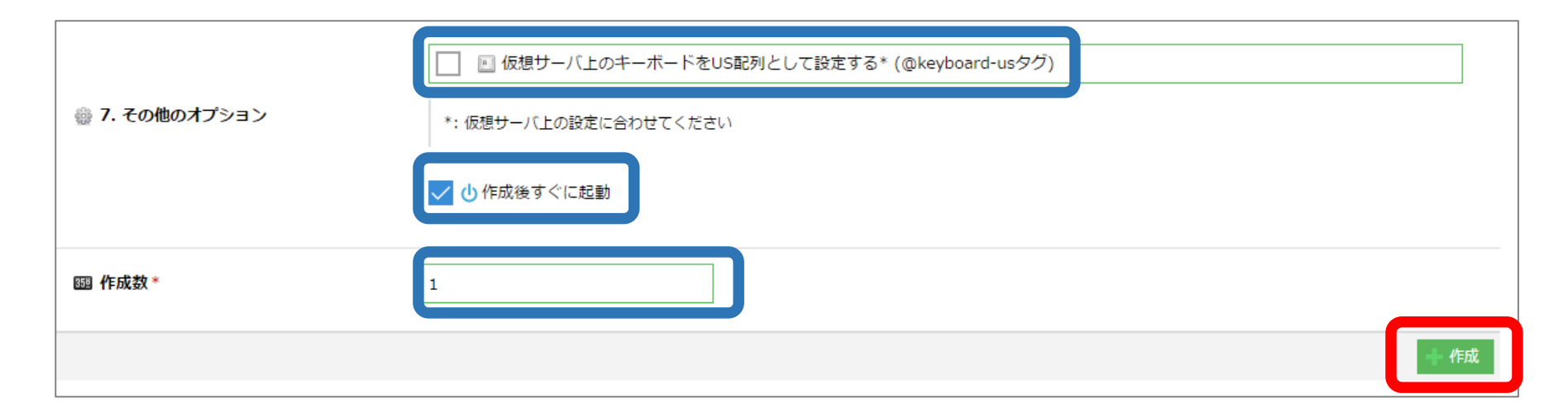

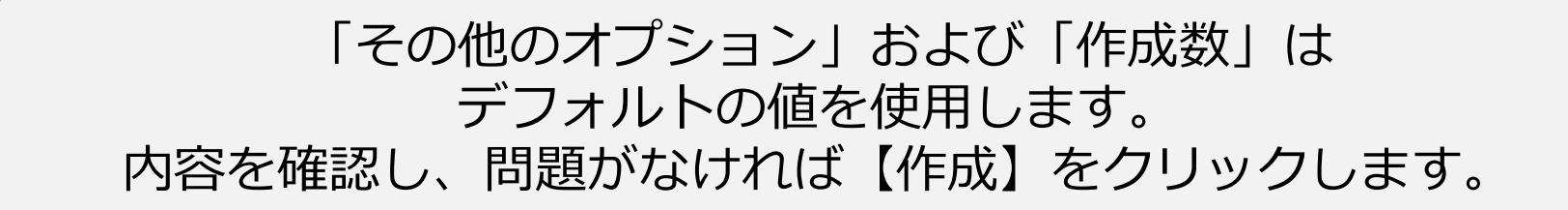

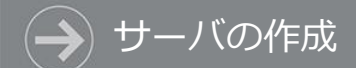

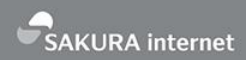

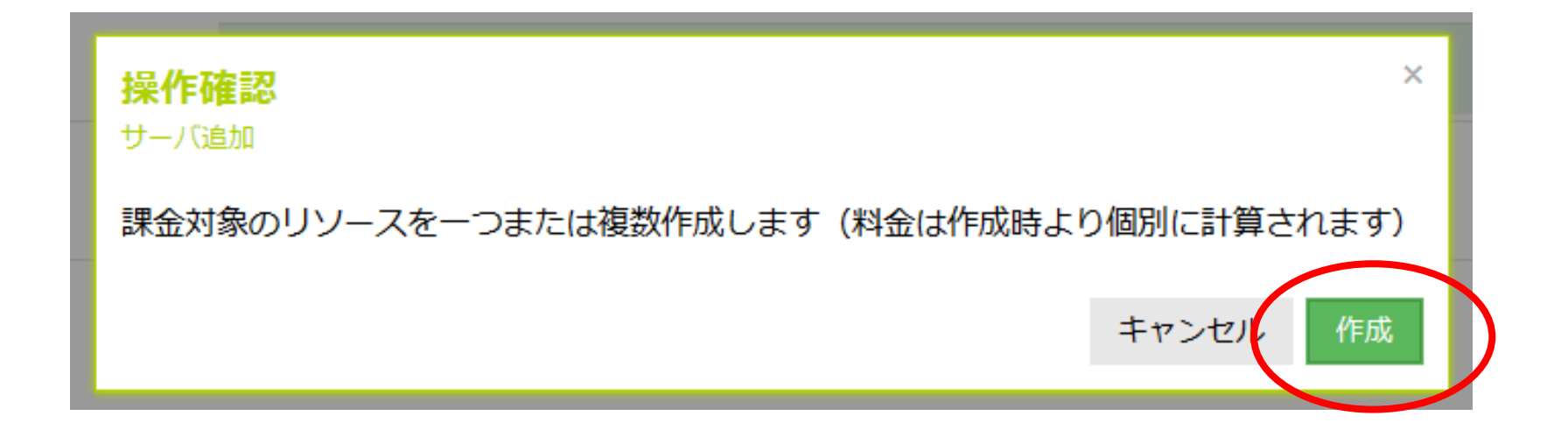

#### 「操作確認」のダイアログが表示されます。 問題なければ「作成」をクリックします。

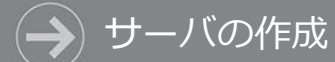

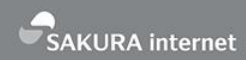

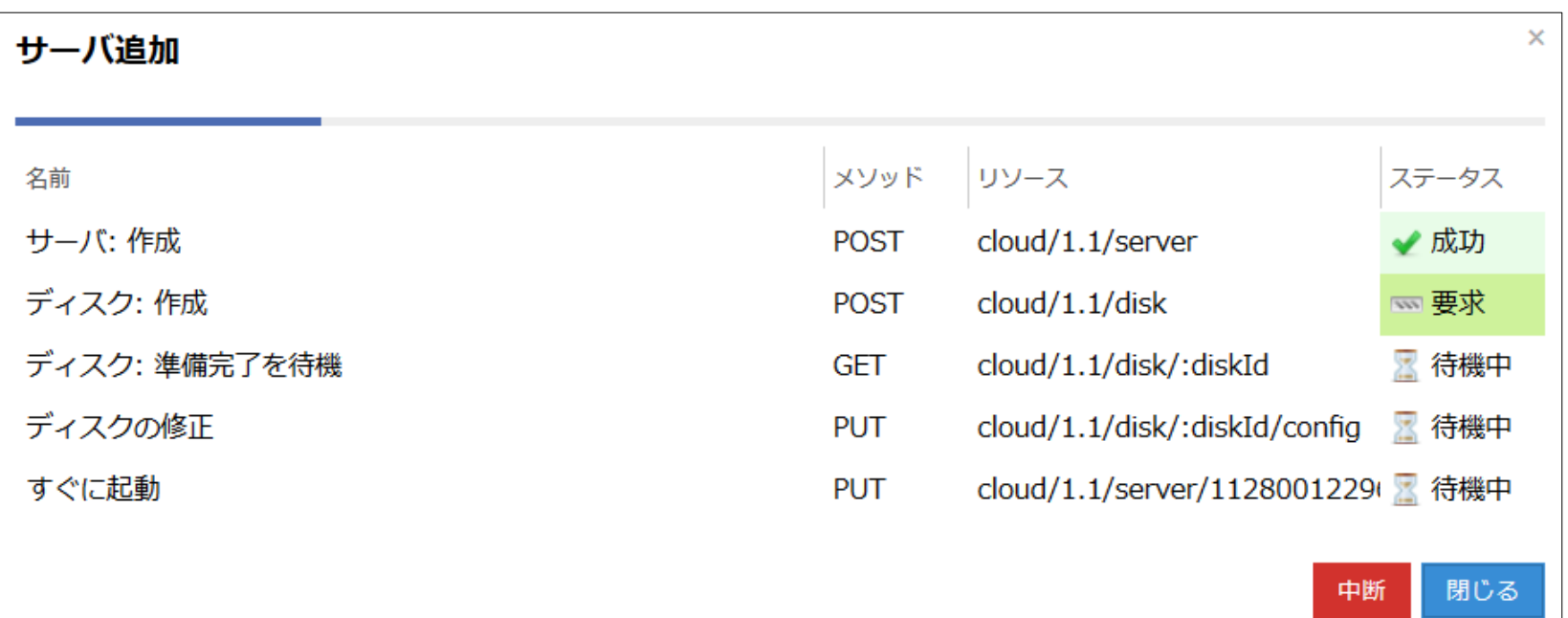

「作成」をクリックすると上記のダイアログが出てきます。 ステータスがすべて成功になるとサーバが作成されます。

# シラサギの 概要説明

# さくらのクラウドの 概要説明

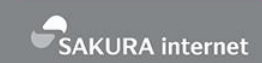

- 開発者志向のシンプルなクラウド
	- 何の変哲もない IaaS 型クラウドを、圧倒的なコストパフォーマンスで提供
- 高い自由度

さくらのクラウドのコンセプト

- 高性能サーバーをスケールアウト
- ネットワークも自由に組める
- 仮想データセンターを操作
	- 「インスタンス」よりも「サーバ」という概念を大切にしたい

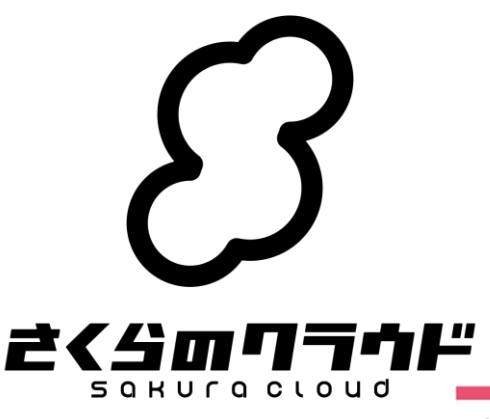

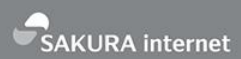

# ブラウザだけで仮想データセンターを操作

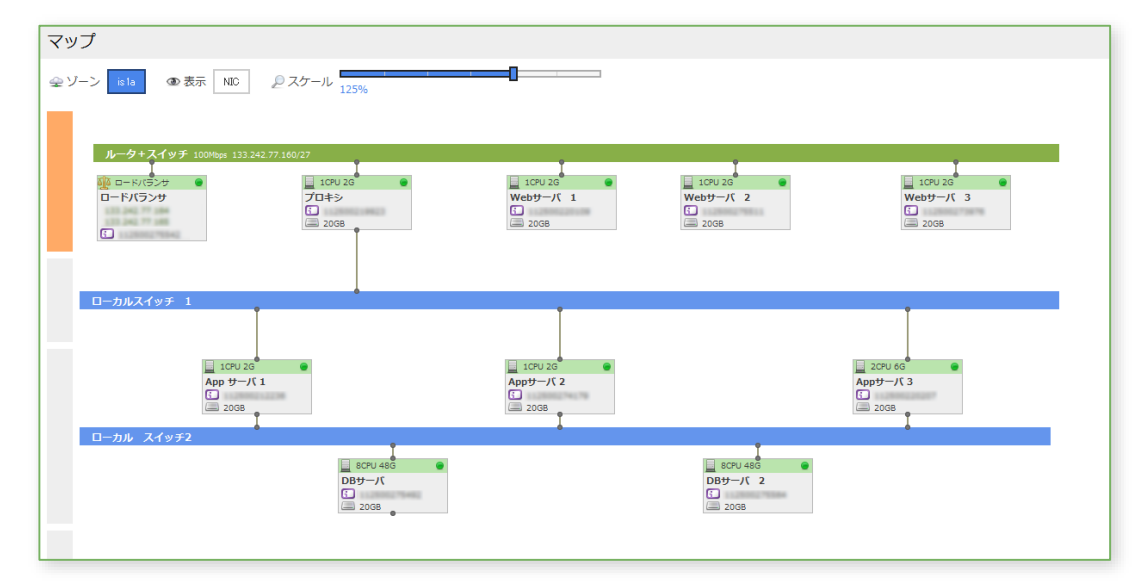

東京第1ゾーン、石狩第1・第2ゾーン、Sandbox を使い分け、 仮想サーバやスイッチを操作できます

さくらのクラウドを選ぶ理由

### **構築スピードと シンプルな料金体**系

**高い操作性と 充実の機能**

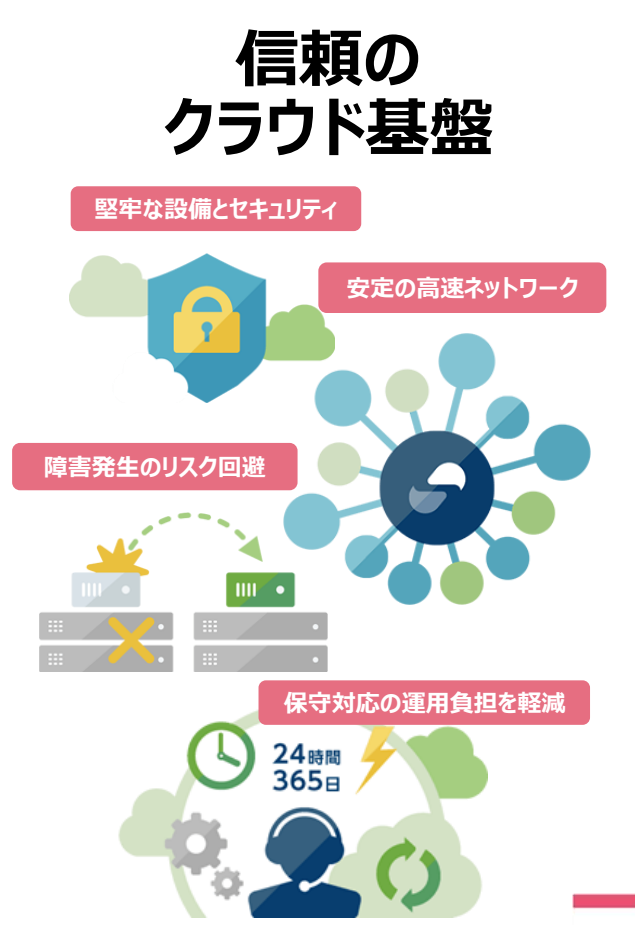

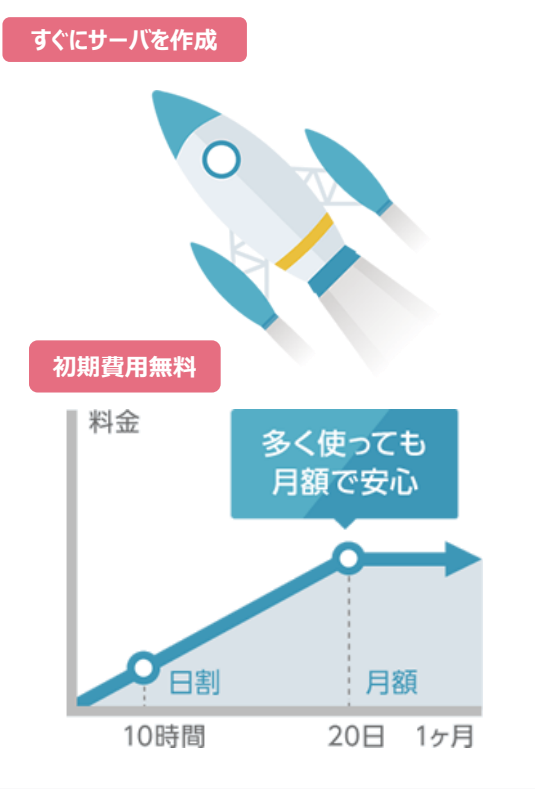

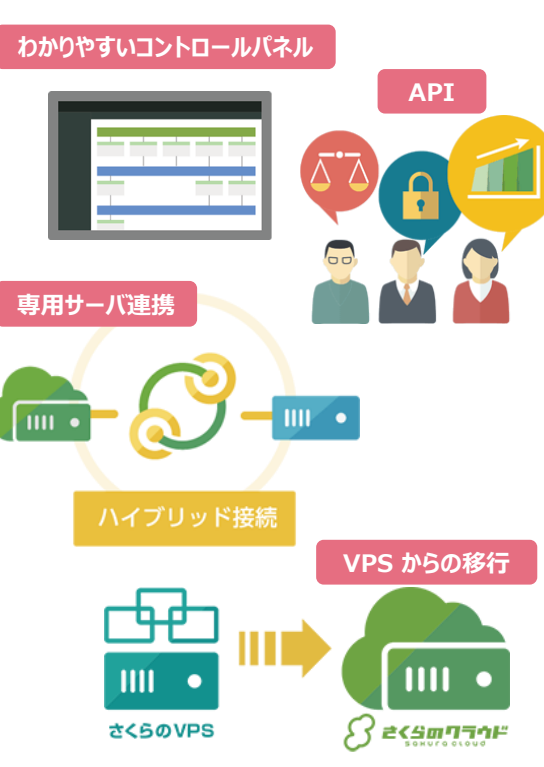

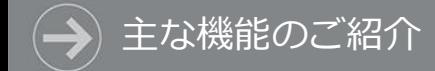

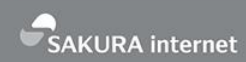

# **主な機能のご紹介**

# ✓ Ia aS型パブリッククラウド

✓ 豊富なオプションサービス群

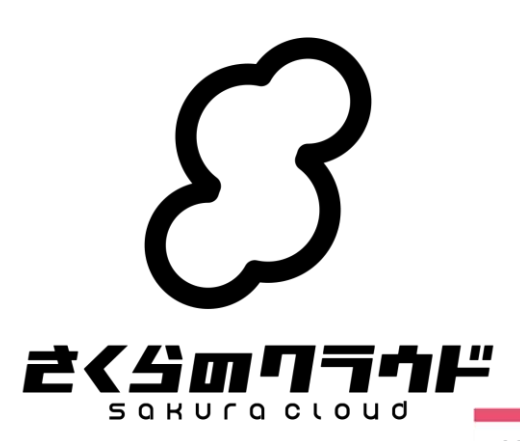

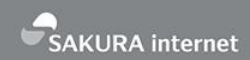

#### サーバ/ディスク

# • サーバ

- 最大 36 コア、224 GB メモリまでの充実 スペックを高品質低価格で実現
- 作成後にスケールアップ/ダウンも可能

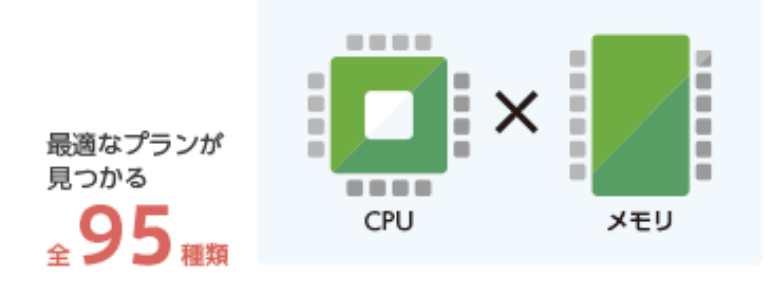

ハイクラスは CPU36コア / メモリ224GB

# • ディスク

- 複数のディスクを1台のサーバで利用できる
- コントロールパネルから接続や切断などの 操作が可能

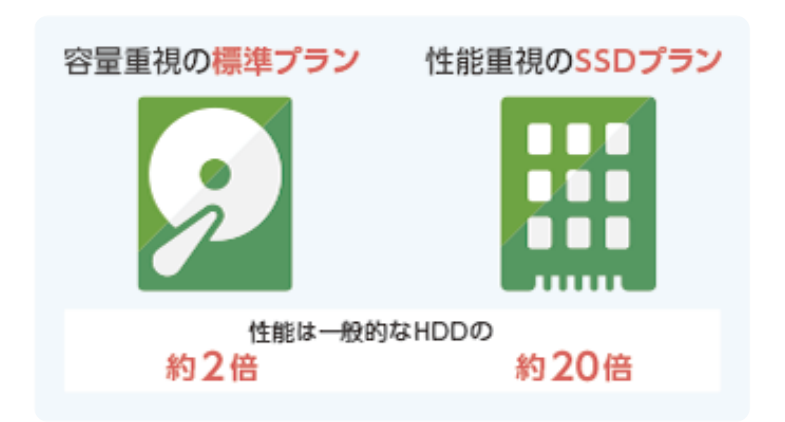

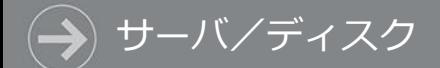

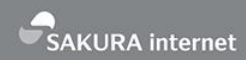

mm ∙

• アーカイブ

仮想サーバのディスクからイメージのバックアップを作 成する機能と、サーバ新規作成時に利用可能なパブリッ クアーカイブ

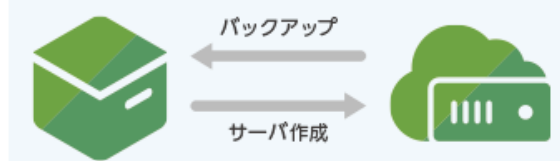

昌

サーバ作成

• スタートアップスクリプト

サーバ作成時、任意のシェルスクリプトを自動実行する機能

ファイル

• ISOイメージ

任意の ISO イメージをアップロードし、 サーバの起動時に読み込める機能

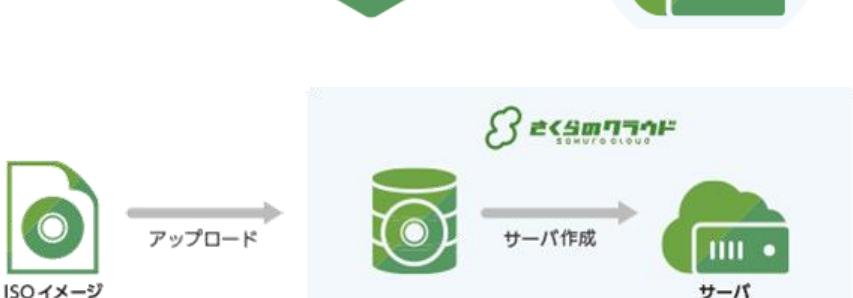

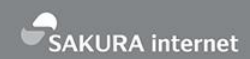

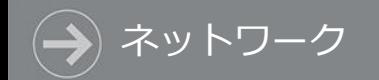

# • スイッチ

- 物理ネットワーク上のスイッチと同じ感覚で使える仮想 スイッチ
- ローカル IP アドレスしか持たず、インターネットに接続 しないサーバを設置できるため、セキュアなプライベー トネットワークを構築

• ルータ+スイッチ

- インターネットに接続可能なスイッチ
- グローバル側の IP アドレスや、広帯域ネットワークを利 用できる

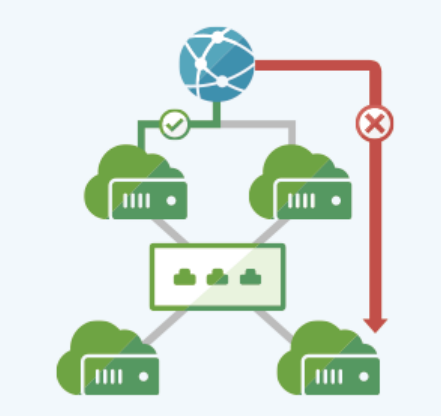

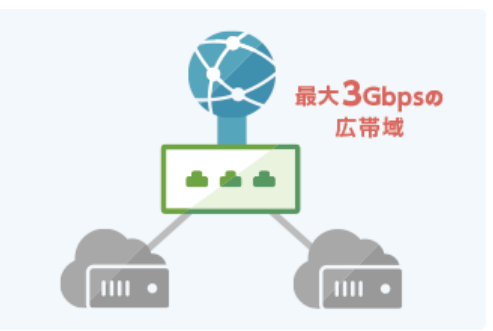

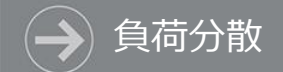

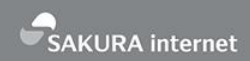

# • ロードバランサ

- アクセス負荷の分散や、障害時のサイト継続のため、外部ネッ トワークからのアクセスを配下のサーバに分散
- シングル構成と冗長化構成を選択可能で広帯域向けハイスペッ クプランもあり

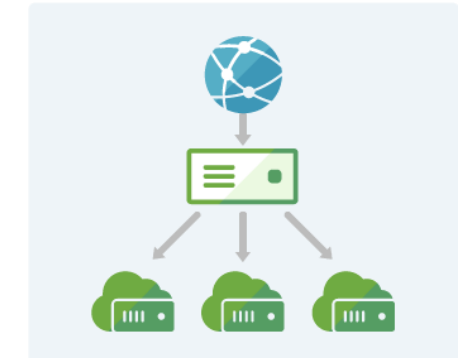

# • GSLB(広域負荷分散)

- 複数のリージョンをまたいで負荷分散する仕組み
- 例:正常時は特定リージョン上のサーバに転送し、障害時は別 のリージョンにトラフィックを転送する

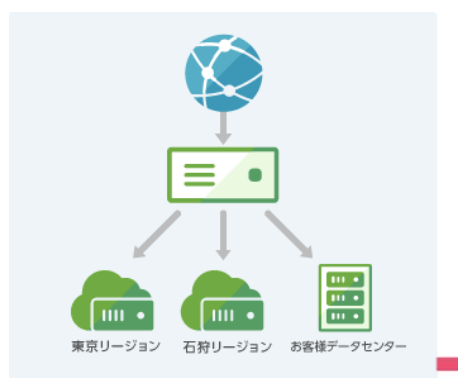

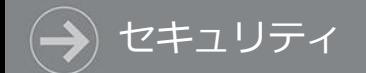

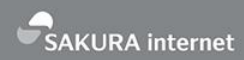

# • SSL証明書

• SSL サーバ証明書を使い、インターネット上での盗聴、 なりすまし、改ざん等の危険性を回避

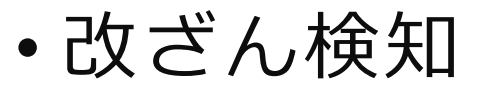

• Web サイトを毎日巡回して改ざんを確認し、緊急時の 通知、自動切り替えを実施

## • WAF

• Webアプリケーションの脆弱性からサーバを守る機能が、 無償利用可能

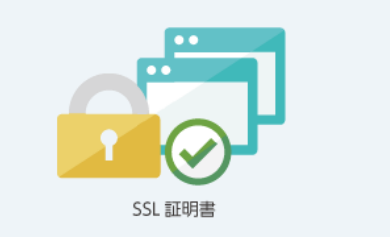

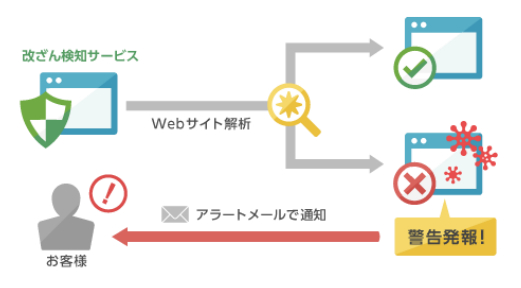

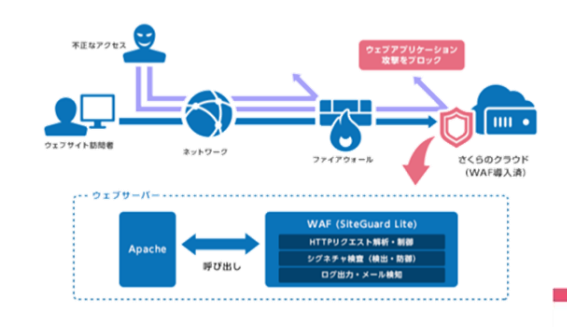

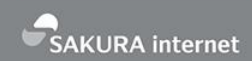

# • DNS

オプションサービス

- ドメインのゾーン情報に含まれるレコードをコント ロールパネルや API で管理できるので、脆弱性対策 やバージョンアップなどの管理が不要
- クエリ数やトラフィック量による従量課金はなく、 日割り料金から

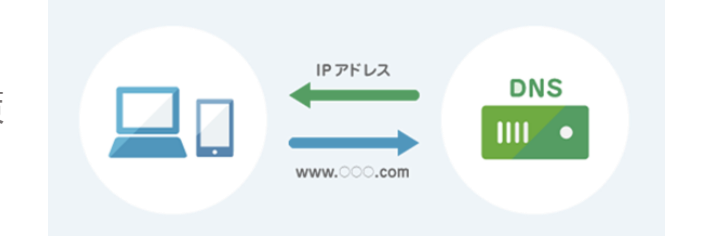

# • シンプル監視

- サーバ(PING)やサービス(HTTP/HTTPS等)を定期的 に監視し、異常発生時にメール/Slackで通知
- さくらインターネットのネットワーク内を、無料で 監視可能

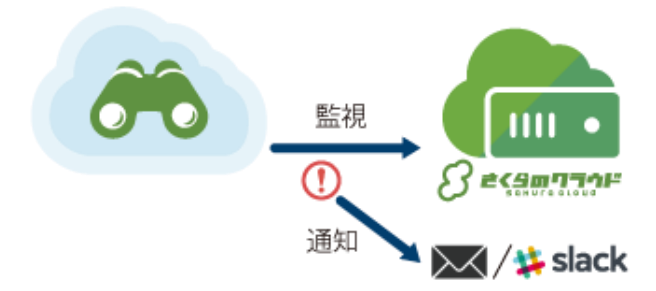

44

# • コントロールパネル

ユーザーインターフェース

- シンプルで直感的な操作が可能な Web UI
- マップ機能を使えば、サーバ、スイッチだけでなくクラウ ド上のネットワーク構成も簡単に把握
- API
	- さくらのクラウド API やクライアント・ライブラリを通し、 各種の操作をプログラミング的に行える

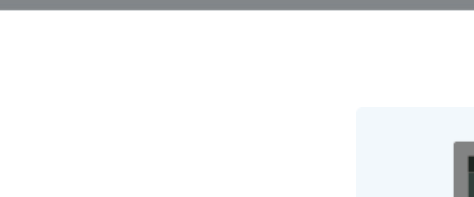

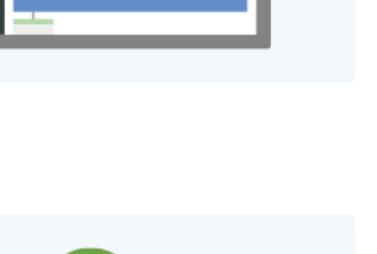

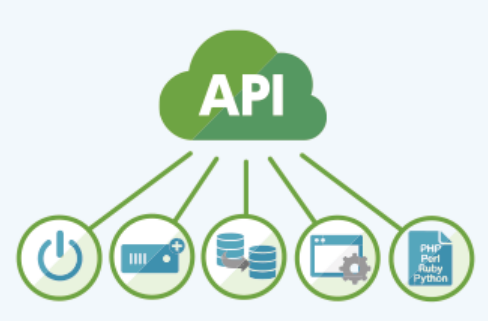

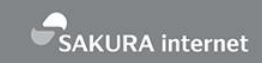

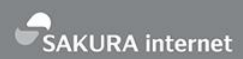

# • マイグレーション機能

- さくらのクラウドは、さくらの VPS か らディスクイメージをコピー可能です。
- VPS からコピーしたデータはアーカイ ブとして保存し、 このアーカイブを使 いクラウド上でサーバを起動できます。
- さくらのクラウドの「アーカイブ」のメ ニューから「追加」をクリックし、 「VPSディスク」をお選びください。

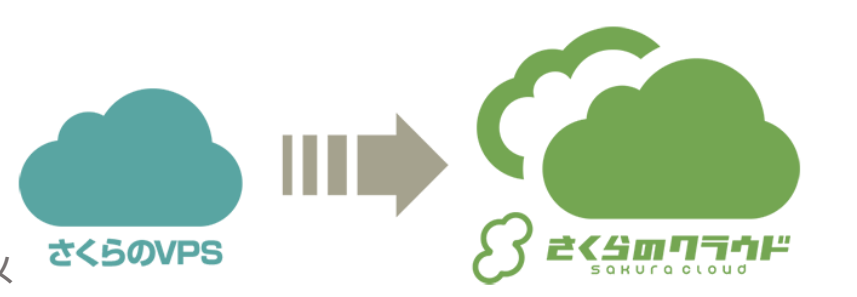

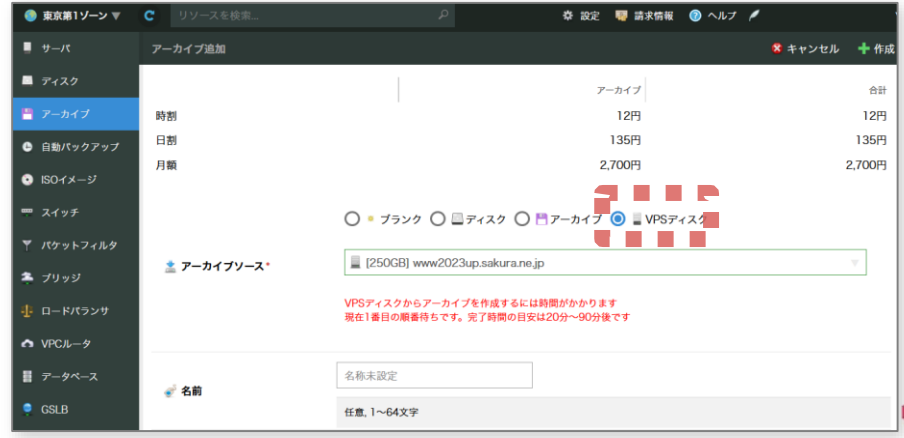

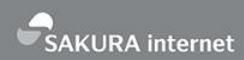

# • リモートスクリーン機能

ブラウザからサーバへの接続

コントロールパネル上から、サーバの コンソールにアクセスできます。 SSHでログインできない時など、 状況の確認や作業のために活用できます。

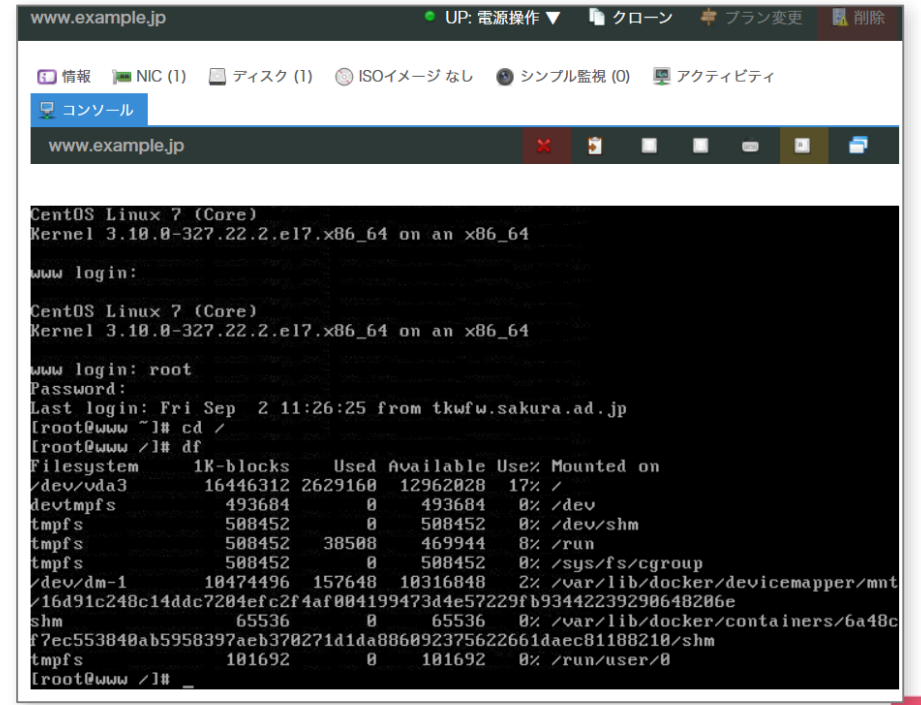

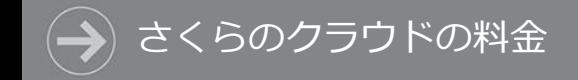

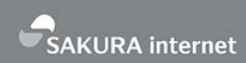

# **さくらのクラウドの料金**

- ✓ 初期費用ゼロ
- ✓ 課金は使用リソース単位

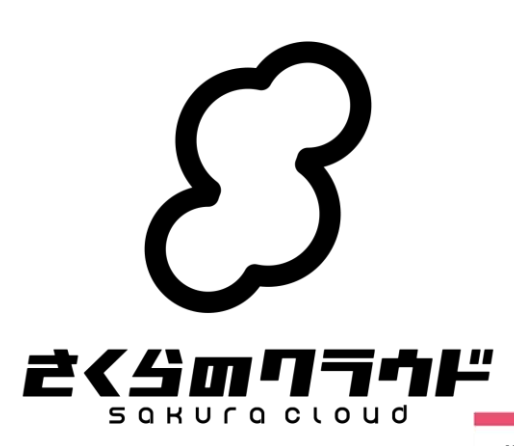

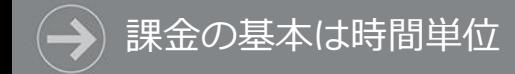

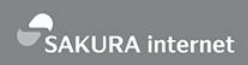

# • 初期費用ゼロ、1日10時間以上は一定料金

#### • (例) 石狩リージョン、1CPU、1GBメモリ、20GB SSD の場合

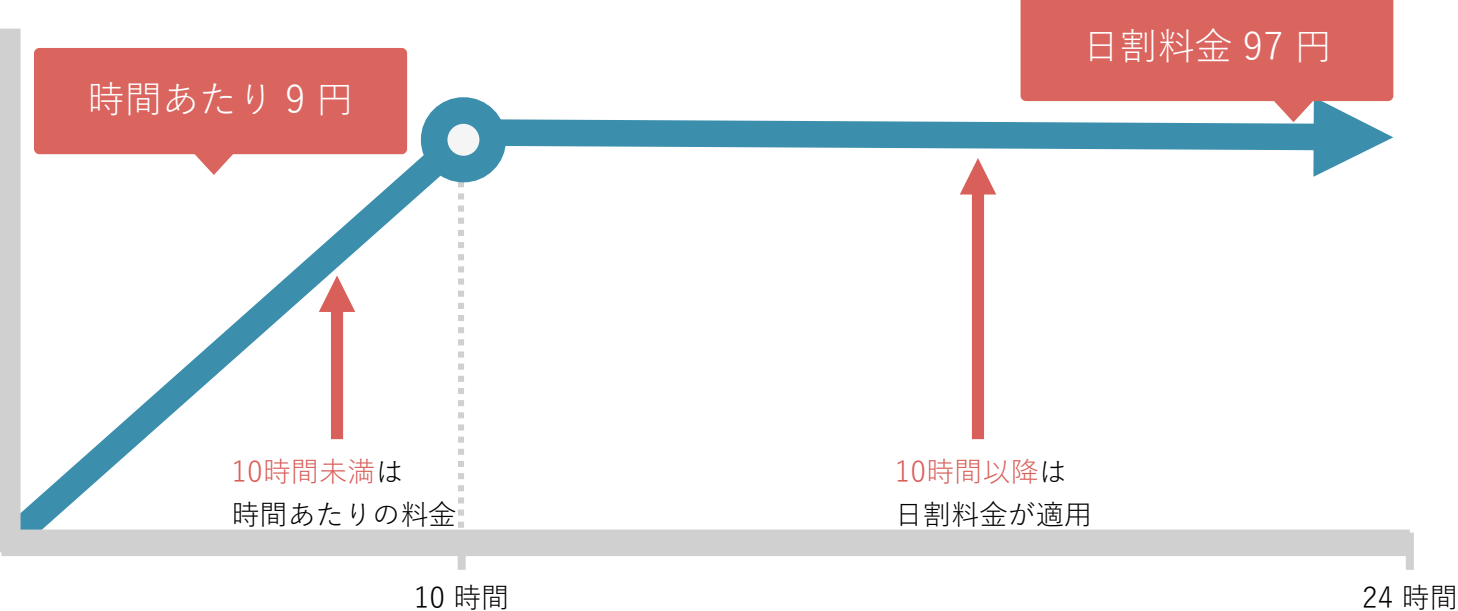

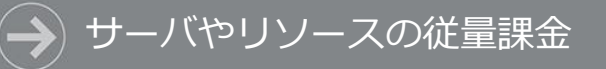

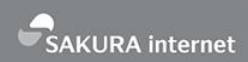

## • 初期費用ゼロ、リソース単位のシンプルな料金体系

- ご利用開始から20日までは「日割り料金」、以降は「月額料金」が自動適用
- サーバの電源停止時は課金対象外(2017年3月~)
- 料金の考え方
	- サーバとディスクの基本機能と、 アプライアンスで構成

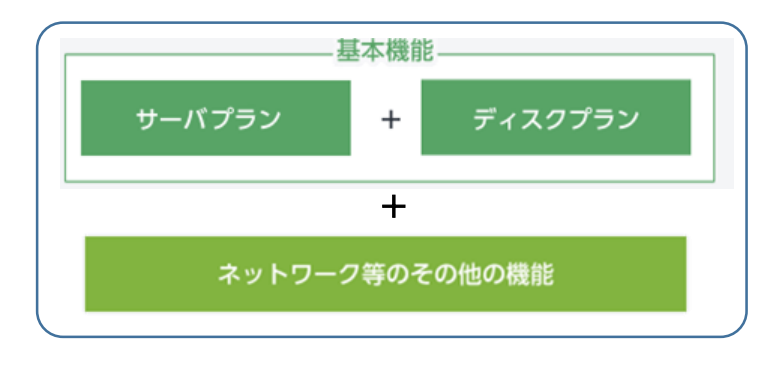

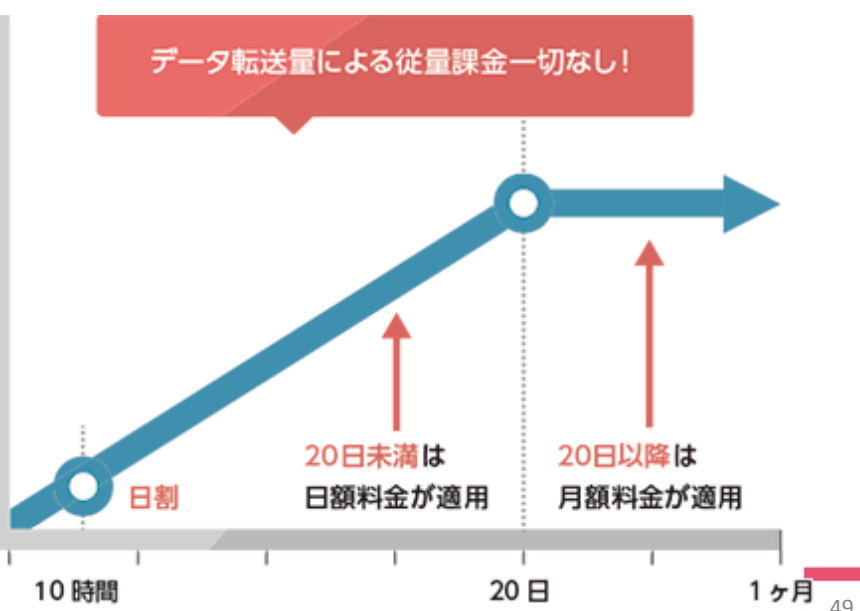

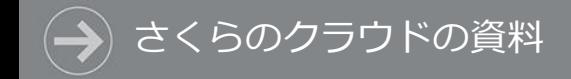

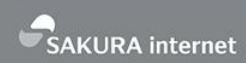

# **さくらのクラウドの資料**

### ✓ 使い方を知るには

## ✓ 資料カタログ

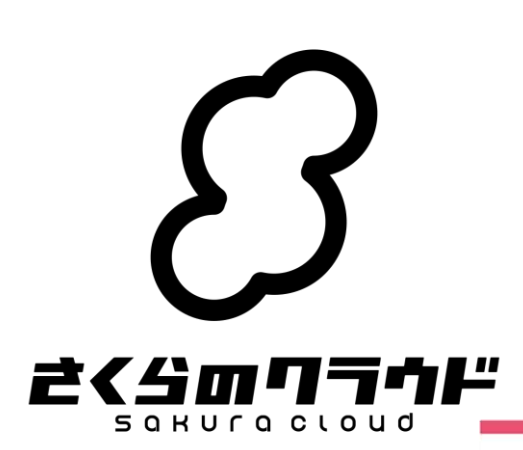

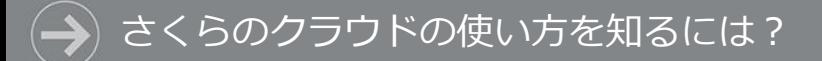

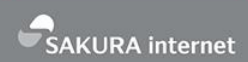

- ヘルプ情報は**さくらのサポート情報 <https://help.sakura.ad.jp/>**
- 最新のお知らせは**さくらのクラウドニュース <http://cloud-news.sakura.ad.jp/>**
- 詳細仕様や利用手順は**さくらのクラウド マニュアルサイト <https://manual.sakura.ad.jp/cloud/>**

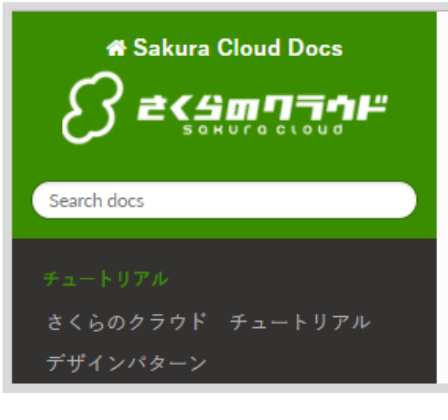

Docs » さくらのクラウド ドキュメント

○このページを改善する

#### さくらのクラウド ドキュメント

さくらのクラウド に関するドキュメントです。料金については 公式サイト をご覧ください。最新のお知らせ は さくらのクラウドニュース をご覧ください。

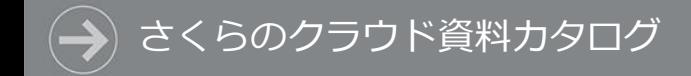

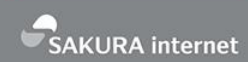

#### スライドシェア

さくら 広報

• SlideShareの**さくらインターネット**アカウント

**[http://www.slideshare.net/sakura\\_pr/](http://www.slideshare.net/sakura_pr/)**

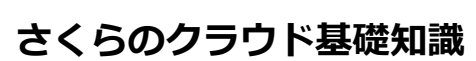

Follow

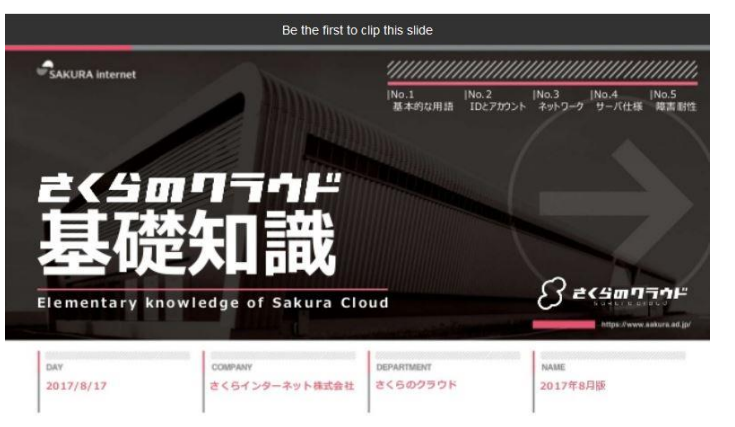

#### **さくらのクラウド基礎知識 さくらのクラウド サービス概要カタログ**1 person clipped this slide

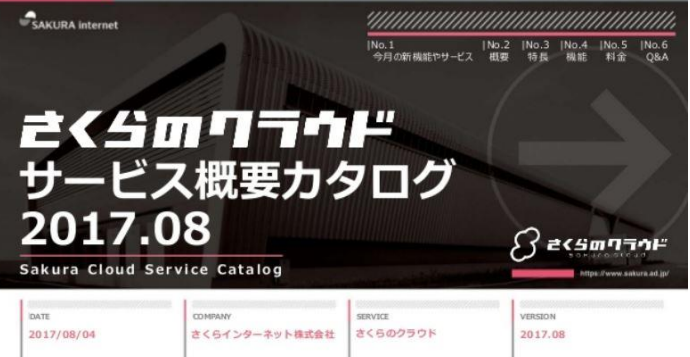

# 作成された サーバを確認

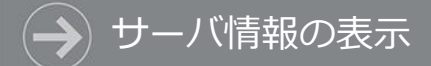

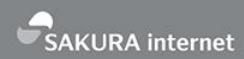

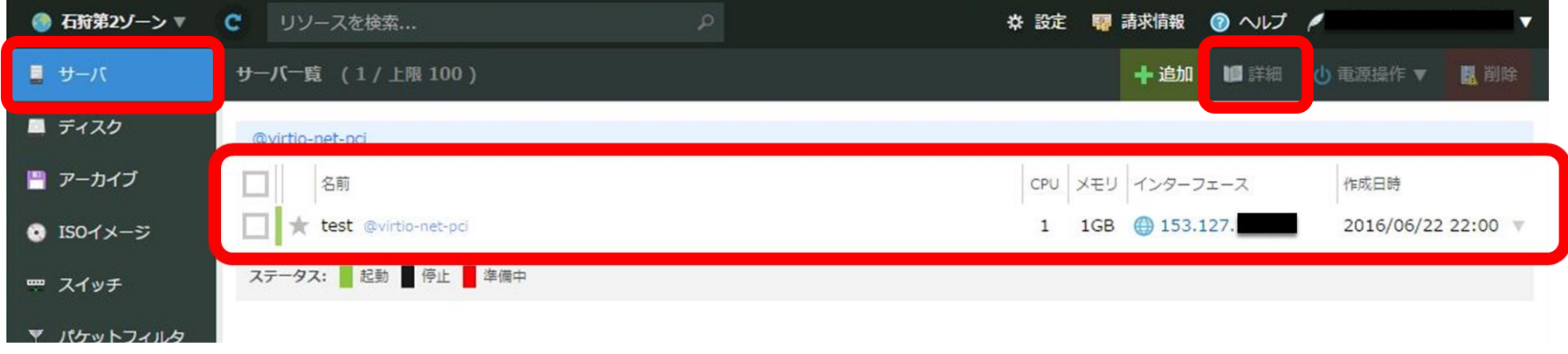

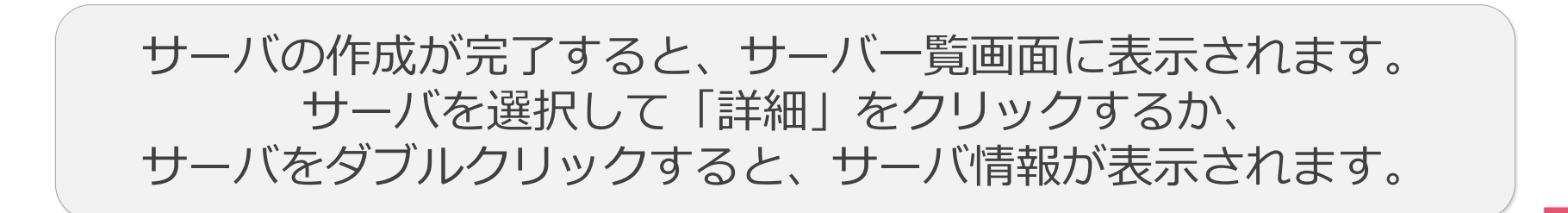

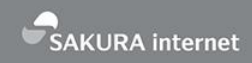

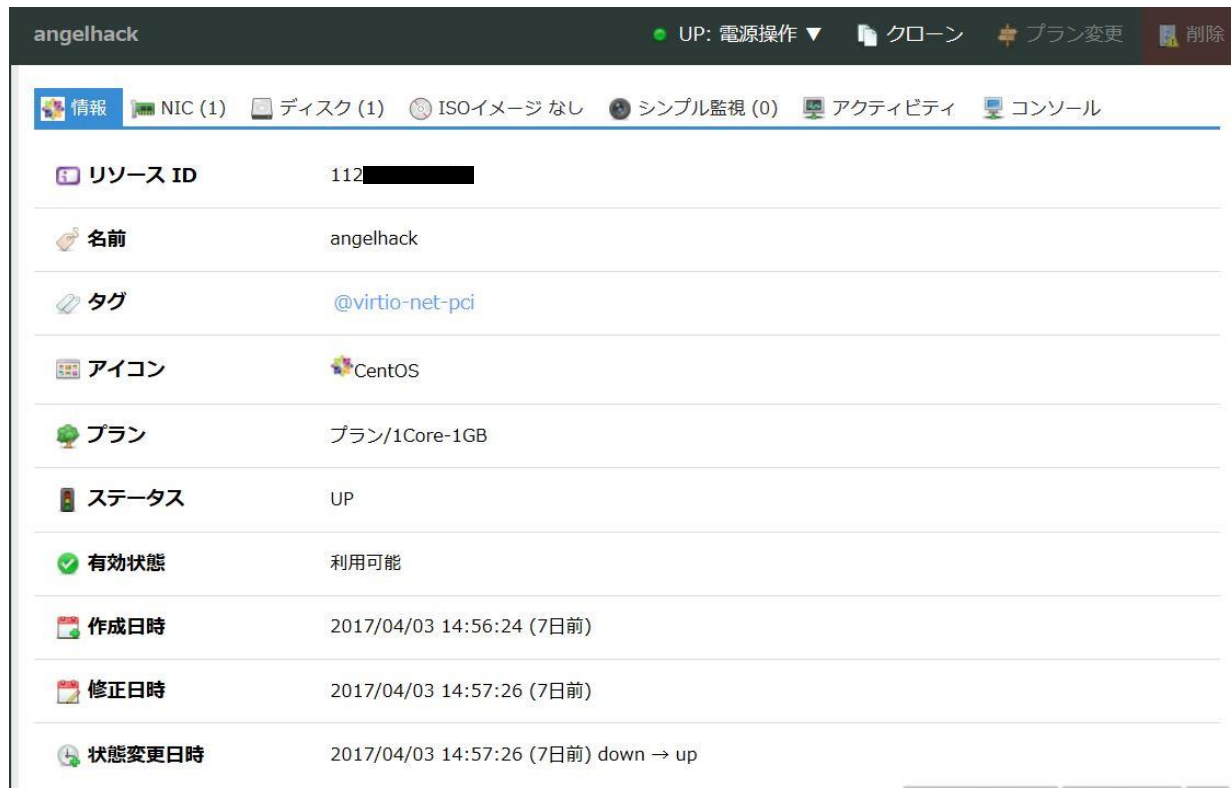

サーバ情報の表示

#### サーバ情報画面には、サーバのスペックや状態が表示されます。

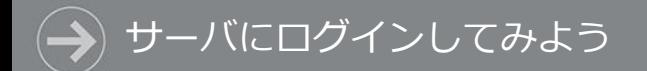

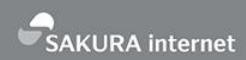

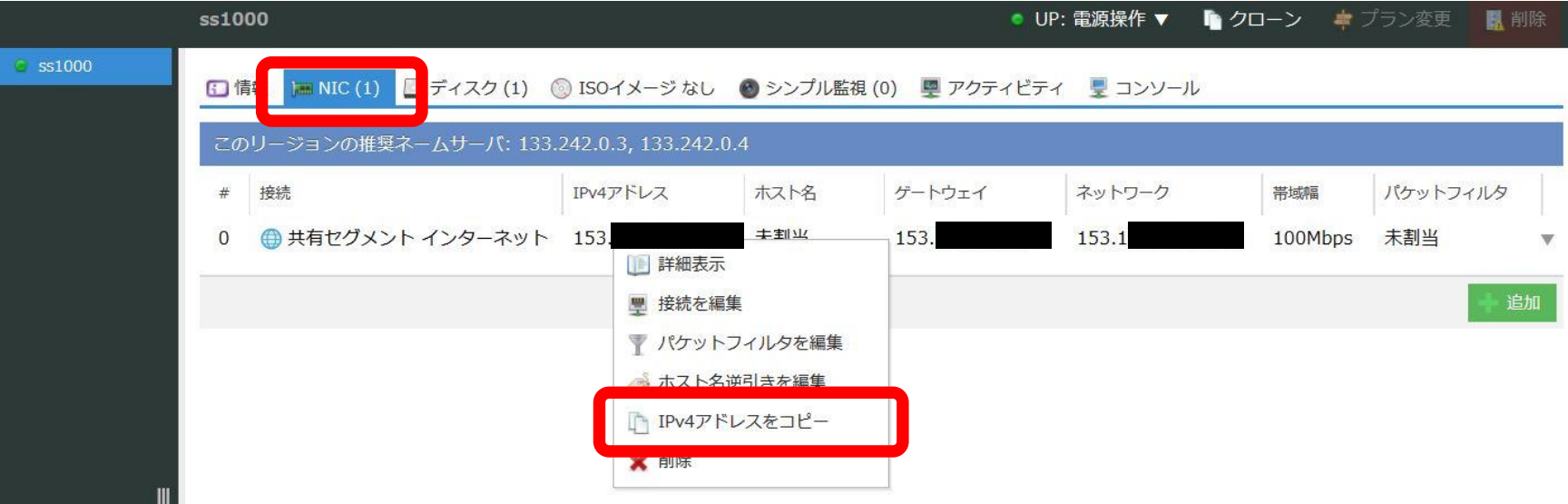

サーバ情報画面から【NIC】を選択すると インターフェース情報が表示されます。 共有セグメントの行を右クリックし【IPv4アドレスをコピー】を 選択すると、サーバのIPv4アドレスがコピーされます。

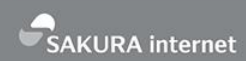

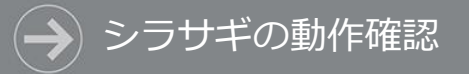

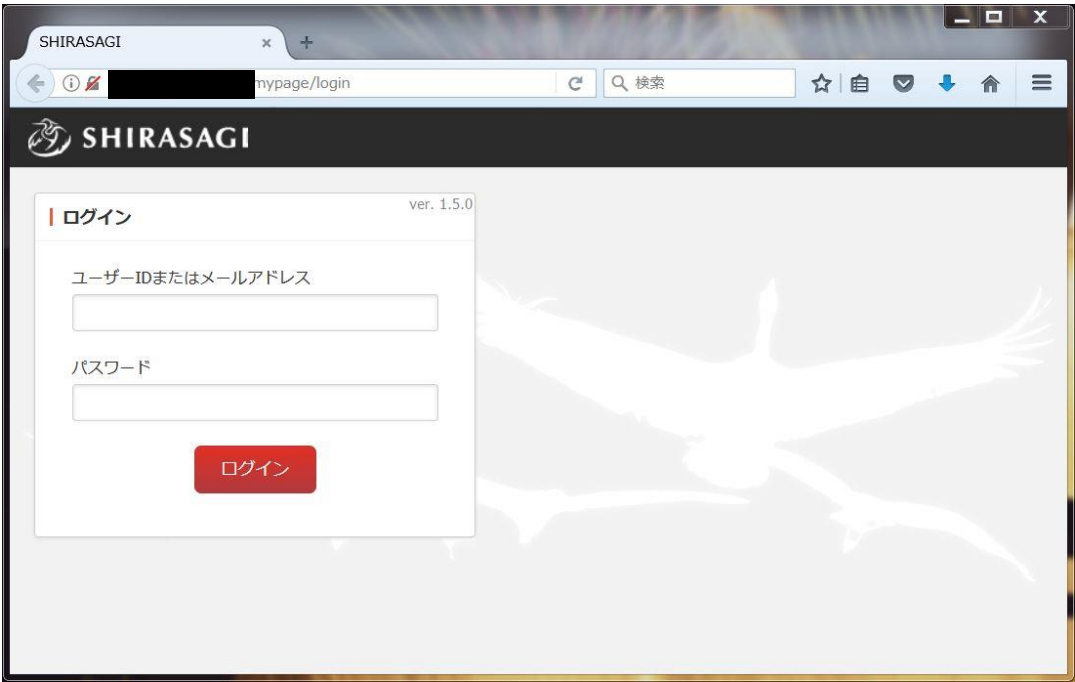

#### ブラウザを起動して 【http://サーバのIPアドレス/.mypage】にアクセスします。 シラサギのログイン画面が表示されたら正常に動作しています。

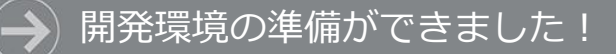

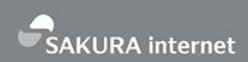

# 以上でシラサギ開発環境の 準備ができました。 引き続きシラサギハンズオンを お楽しみください!

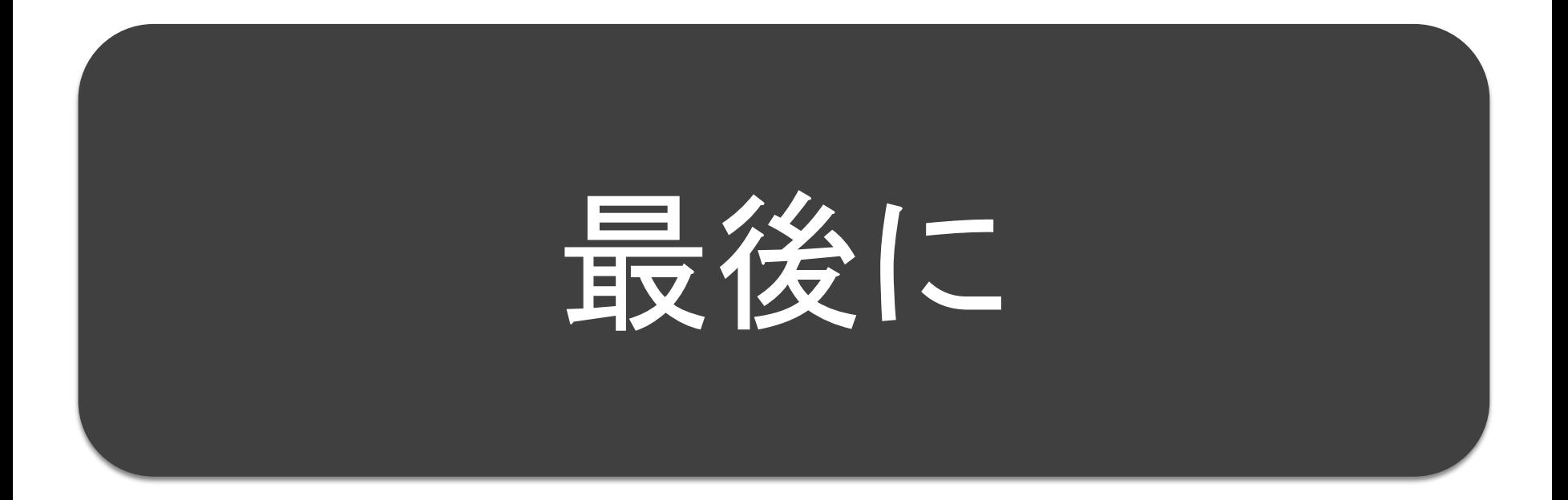

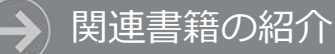

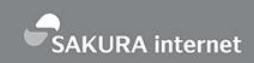

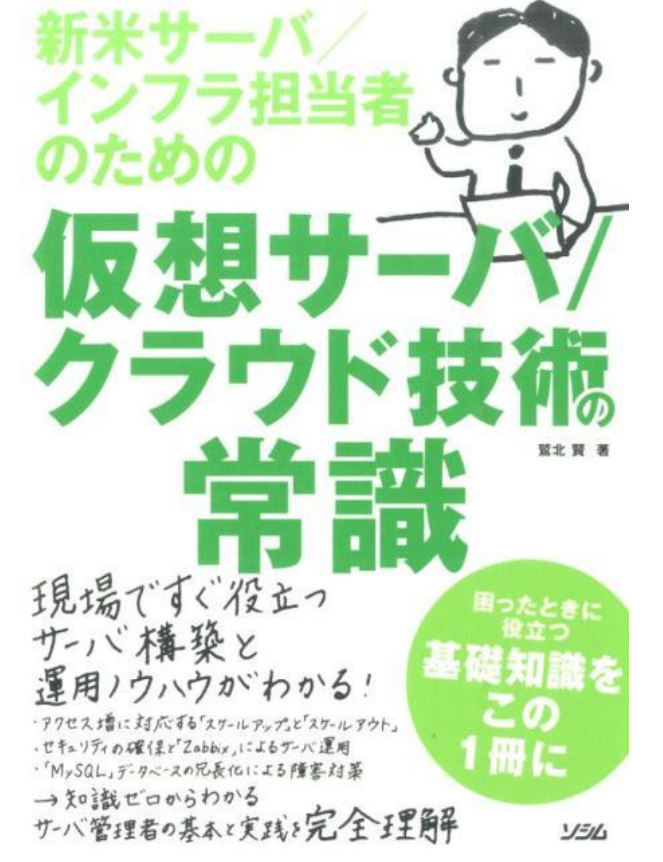

「新米サーバ/インフラ担当者のための 仮想サーバ/クラウド技術の常識」

著者:鷲北 賢 / 出版社:ソシム

- さくらのクラウドを使ったシステム構 築方法を解説した本です
- 初歩的な構成から複雑な構成まで順を 追って勉強できます
- 著者は「さくらのクラウド」の開発責 任者です

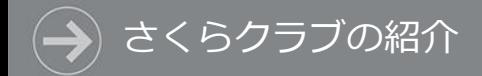

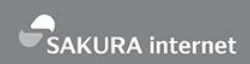

#### さくらインターネットでは、「さくらクラブ」としてハンズオンなどの イベントをともに開催いただける仲間(部員)を募集しています。 (テーマはクラウドに限らず、VPSやIoT、スタートアップ系ネタでもOK!)

ご興味があれば、Come and join us & Feel free to contact me!

連絡先 : sakura-club@sakura.ad.jp 紹介スライド:http://www.slideshare.net/MasayaHayashi/lt20151224 「さくらクラブ紹介 slideshare」で検索

# そこに、さくら